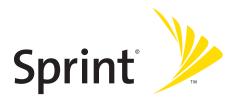

## **Phone User Guide**

Sprint Vision® Phone S1 by SANYO®

www.sprint.com

# **Table of Contents**

| Welc  | come to Sprint                         | i  |
|-------|----------------------------------------|----|
| Intro | duction                                | ii |
| Your  | Phone's Menu                           | iv |
| Secti | on 1: Getting Started                  | 1  |
| 1A.   | Setting Up Service                     | 2  |
|       | Setting Up Your Phone                  | 3  |
|       | Getting Started With Sprint Service    | 4  |
|       | Setting Up Your Voicemail              | 5  |
|       | Sprint Account Passwords               | 6  |
|       | Getting Help                           | 7  |
| Secti | on 2: Using Your Phone                 | 11 |
| 2A.   | Phone Basics                           | 12 |
|       | Your Phone                             | 13 |
|       | Viewing the Display Screen             | 16 |
|       | Features of Your Phone                 | 19 |
|       | Turning Your Phone On and Off          | 21 |
|       | Using Your Phone's Battery and Charger | 22 |
|       | Navigating Through Phone Menus         | 25 |
|       | Displaying Your Phone Number           |    |
|       | Making and Answering Calls             | 27 |
|       | Entering Text                          | 40 |
| 2B.   | Controlling Your Phone's Settings      | 45 |
|       | Sound Settings                         | 46 |
|       | Display Settings                       | 52 |
|       | Location Settings                      | 58 |
|       | Messaging Settings                     | 59 |
|       | Airplane Mode                          |    |
|       | TTY Use With Sprint Service            |    |
|       | Phone Setup Options                    | 67 |

| 2C. | Setting Your Phone's Security72               |
|-----|-----------------------------------------------|
|     | Accessing the Security Menu                   |
|     | Using Your Phone's Lock Feature73             |
|     | Restricting Calls75                           |
|     | Using Special Numbers76                       |
|     | Erasing Phone Content                         |
|     | Resetting the Browser78                       |
|     | Resetting Favorites78                         |
|     | Resetting Default Settings79                  |
|     | Resetting Your Phone                          |
|     | Security Features for Sprint Vision80         |
|     | Using the Parental Control Feature81          |
| 2D. | Controlling Your Roaming Experience83         |
|     | Understanding Roaming84                       |
|     | Setting Your Phone's Roam Mode86              |
|     | Using Call Guard87                            |
|     | Using Data Guard88                            |
| 2E. | Managing Call History89                       |
|     | Viewing History90                             |
|     | Call History Options91                        |
|     | Making a Call From Call History92             |
|     | Saving a Phone Number From Call History92     |
|     | Prepending a Phone Number From Call History93 |
|     | Erasing Call History93                        |
| 2F. | Using Contacts94                              |
|     | Adding a New Contacts Entry95                 |
|     | Assigning a Group Entry96                     |
|     | Finding Contacts Entries97                    |
|     | Editing a Contacts Entry98                    |
|     | Contacts Entry Options99                      |
|     | Assigning Speed Dial Numbers100               |
|     | Erasing a Contacts Entry From the List        |
|     | Assigning an Image to a Contacts Entry101     |

|       | Assigning a Ringer Type to an Entry                           | 101 |
|-------|---------------------------------------------------------------|-----|
|       | Secret Contacts Entries                                       | 102 |
|       | Dialing Sprint Services                                       | 103 |
|       | Wireless Backup                                               | 104 |
| 2G.   | Using the Phone's Calendar and Tools                          | 106 |
|       | Using Your Phone's Calendar                                   | 107 |
|       | Using Your Phone's Tools                                      | 112 |
|       | $PersonalInformationManagement\dots\dots\dots$                | 116 |
| 2H.   | Using Your Phone's Voice Services                             | 117 |
|       | Using Voice-Activated Dialing                                 | 118 |
|       | Managing Voice Memos                                          | 120 |
|       | Setting Up Screen Call                                        | 122 |
| 21.   | Using Bluetooth®                                              | 125 |
|       | Turning Bluetooth On and Off                                  | 126 |
|       | Using the Bluetooth Settings Menu                             | 127 |
|       | Bluetooth Profiles                                            | 130 |
|       | Pairing Bluetooth Devices                                     | 131 |
|       | $Using the {\it Trusted Devices Options} \ \dots \dots \dots$ |     |
|       | Sending Data via Bluetooth                                    | 133 |
| Secti | on 3: Sprint Service Features                                 |     |
| 3A.   | Sprint Service Features: The Basics                           | 136 |
|       | Using Voicemail                                               | 137 |
|       | Using SMS Text Messaging                                      | 145 |
|       | Using SMS Voice Messaging                                     | 148 |
|       | Making a Three-Way Call                                       | 150 |
|       | Using Caller ID                                               | 151 |
|       | Responding to Call Waiting                                    | 151 |
|       | Using Call Forwarding                                         | 152 |
| 3B.   | Sprint Vision                                                 | 153 |
|       | Sprint Vision Applications                                    | 154 |
|       | ${\sf GettingStartedWithSprintVision\ldots}$                  | 155 |
|       | Accessing Messaging                                           |     |
|       | Downloading Premium Services Content                          |     |

| Exploring the Web                                | 170                                                                                                    |
|--------------------------------------------------|----------------------------------------------------------------------------------------------------|
| Using Your Phone as a Modem                      | 175                                                                                                    |
| Sprint Vision FAQs                               | 177                                                                                                    |
| Sprint Voice Command                             | 179                                                                                                    |
| Getting Started With Sprint Voice Command        | 180                                                                                                    |
| Creating Your Own Address Book                   | 181                                                                                                    |
| Making a Call With Sprint Voice Command          | 182                                                                                                    |
| Accessing Information Using Sprint Voice Command | 183                                                                                                    |
| on 4: Safety and Warranty Information            | 185                                                                                                    |
| Important Safety Information                     | 186                                                                                                    |
| General Precautions                              | 187                                                                                                    |
| Maintaining Safe Use of and Access to Your Phone | 188                                                                                                    |
| Caring for the Battery                           | 190                                                                                                    |
| Radio Frequency (RF) Energy                      | 191                                                                                                    |
| Owner's Record                                   | 194                                                                                                    |
| Phone Guide Proprietary Notice                   | 194                                                                                                    |
| Manufacturer's Warranty                          | 195                                                                                                    |
| -                                                |                                                                                                    |
| ·<br>(                                           | 199                                                                                                    |
|                                                  | Exploring the Web  Using Your Phone as a Modem  Sprint Vision FAQs  Sprint Voice Command  Getting Started With Sprint Voice Command  Creating Your Own Address Book  Making a Call With Sprint Voice Command  Accessing Information Using Sprint Voice Command  on 4: Safety and Warranty Information  Important Safety Information  General Precautions  Maintaining Safe Use of and Access to Your Phone  Caring for the Battery  Radio Frequency (RF) Energy  Owner's Record  Phone Guide Proprietary Notice  Manufacturer's Warranty  Manufacturer's Warranty |

## **Welcome to Sprint**

Sprint and Nextel have come together offering you more choice and flexibility to do whatever you want, whenever you want.

This powerful combination brings you access to more products, more services, and more of what you need to do more of what you want.

Welcome and thank you for choosing Sprint.

## Introduction

This **Phone User Guide** introduces you to Sprint service and all the features of your new phone. It's divided into four sections:

- Section 1: Getting Started
- Section 2: Using Your Phone
- Section 3: Sprint Service Features
- Section 4: Safety and Warranty Information

Throughout this guide, you'll find tips that highlight special shortcuts and timely reminders to help you make the most of your new phone and service. The Table of Contents and Index will also help you quickly locate specific information.

You'll get the most out of your phone if you read each section. However, if you'd like to get right to a specific feature, simply locate that section in the Table of Contents and go directly to that page. Follow the instructions in that section, and you'll be ready to use your phone in no time.

#### WARNING

Please refer to the **Important Safety Information** section on page 186 to learn about information that will help you safely use your phone. Failure to read and follow the Important Safety Information in this phone guide may result in serious bodily injury, death, or property damage.

# WANT TO KEEP TRACK OF **YOUR MINUTES?**

# IT'S EASY TO CHECK RIGHT FROM YOUR PHONE!

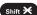

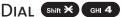

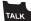

You'll hear a summary of your service plan minutes and the minutes remaining in your current billing cycle, along with your phone's individual usage if you're on a shared plan. You'll also hear a summary of your account balance and your most recent payment information.

## USE YOUR PHONE'S WER BROWSER

From the Sprint Vision Home Page, select My Account (Option 0). You'll see many helpful categories including Payment Due, Current Usage, and Plan Overview. Select a topic to display the latest information.

Note

Reported minutes and balances are estimates only. Please consult your Sprint invoice for actual minutes used.

## Your Phone's Menu

The following table outlines your phone's list menu structure. For more information about using your phone's menus, see "Navigating Through Phone Menus" on page 25.

| 1: MISSED ALERTS                                            |                                       |                 |
|-------------------------------------------------------------|---------------------------------------|-----------------|
| 2: CALL HISTORY                                             |                                       |                 |
| 1: Outgoing                                                 |                                       |                 |
| 2: Incoming                                                 |                                       |                 |
| 3: MISSED                                                   |                                       |                 |
| 4: RECENT CALLS                                             |                                       |                 |
| 5: ERASE HISTORY                                            |                                       |                 |
| 1: Outgoing<br>4: Recent Calls                              | 2: Incoming<br>5: All                 | 3: Missed       |
| 3: CONTACTS                                                 |                                       |                 |
| 1: FIND/ADD ENTRY                                           |                                       |                 |
| 2: GROUP                                                    |                                       |                 |
| 3: SPEED DIAL#S                                             |                                       |                 |
| 4: MY NAME CARD                                             |                                       |                 |
| 5: WIRELESS BACKUP                                          |                                       |                 |
| (Before subscribing)<br>1: Subscribe<br>(After subscribing) | 2: Learn More                         |                 |
| 1: Alert<br>4: Learn More                                   | 2: View Status<br>5: Unsubscribe      | 3: Troubleshoot |
| 6: Services                                                 |                                       |                 |
| 1: Customer Service<br>4: Sprint Operator                   | 2: Dir Assistance<br>5: Voice Command | 3: Account Info |
| 4: MESSAGING                                                |                                       |                 |
| 1: Send Message                                             |                                       |                 |
| 1: Text                                                     | 2: VoiceSMS                           |                 |

| 2: Text                             |                       |            |
|-------------------------------------|-----------------------|------------|
|                                     | 2.5                   |            |
| 1: Inbox<br>4: Drafts               | 2: Sent Mail          | 3: Pending |
| 3: Pic. Mail                        |                       |            |
| 4: VOICESMS                         |                       |            |
| 5: IM & EMAIL                       |                       |            |
| 6: Chat & Dating                    |                       |            |
| 7: VOICEMAIL                        |                       |            |
| 1: Call Voicemail<br>4: Clear Count | 2: Call:Speaker On    | 3: Details |
| 8: SETTINGS                         |                       |            |
| 1: Notification<br>4: VoiceSMS      | 2: Preset Msgs        | 3:Text     |
| 5: MY CONTENT                       |                       |            |
| 1: GAMES                            |                       |            |
| 1: Get New                          | 2: My Content Manager |            |
| 2: RINGERS                          |                       |            |
| 1: Get New                          | 2: My Content Manager |            |
| 3: SCREENSAVERS                     |                       |            |
| 1: Get New                          | 2: My Content Manager |            |
| 4: APPLICATIONS                     |                       |            |
| 1: Get New                          | 2: My Content Manager |            |
| 5: IM & EMAIL                       |                       |            |
| 1: Get New                          | 2: My Content Manager |            |
| 6: CALL TONES                       |                       |            |
| 6: WEB                              |                       |            |
| D: VV CD                            |                       |            |

| 2: Screen Call                        | 3: Voice Tag                                                                                 |
|---------------------------------------|----------------------------------------------------------------------------------------------|
|                                       |                                                                                              |
|                                       |                                                                                              |
|                                       |                                                                                              |
|                                       |                                                                                              |
|                                       |                                                                                              |
|                                       |                                                                                              |
|                                       |                                                                                              |
|                                       |                                                                                              |
|                                       |                                                                                              |
|                                       |                                                                                              |
|                                       |                                                                                              |
|                                       |                                                                                              |
| 2:Voicemail                           | 3: Messaging                                                                                 |
|                                       |                                                                                              |
| 2: Advanced Ring.<br>5: StartUp/PwOff | 3: Receiver<br>6: Key Beep                                                                   |
|                                       |                                                                                              |
| 2:Voicemail                           | 3: Messaging                                                                                 |
|                                       |                                                                                              |
| 2: Voicemail<br>5: Signal Fade        | 3: Messaging                                                                                 |
|                                       |                                                                                              |
| 2: Start-up Tone<br>5: Key Press Echo | 3: Power-off Tone                                                                            |
|                                       | 2: Voicemail 2: Advanced Ring. 5: StartUp/PwOff 2: Voicemail 5: Signal Fade 2: Start-up Tone |

| 2: DISPLAY                                                  |                                  |                   |
|-------------------------------------------------------------|----------------------------------|-------------------|
| 1: Backlight                                                |                                  |                   |
| 1: Main LCD                                                 | 2: Key                           |                   |
| 2: PWRsave Mode                                             |                                  |                   |
| 3: Greeting                                                 |                                  |                   |
| 4: Font Size                                                |                                  |                   |
| 5: Background                                               |                                  |                   |
| 6: Contrast                                                 |                                  |                   |
| 7: Animation                                                |                                  |                   |
| 1: Standby                                                  | 2: Outgoing Calls                | 3: Service Search |
| 8: Incoming Calls                                           |                                  |                   |
| 9: Match AreaCode                                           |                                  |                   |
| 10: Screen Saver                                            |                                  |                   |
| 11: Clock/Calendar                                          |                                  |                   |
| 12: Main Menu                                               |                                  |                   |
| 13: Return to Idle                                          |                                  |                   |
| 14: Sleep Mode                                              |                                  |                   |
| 3: DATA                                                     |                                  |                   |
| 1: Enable/Disable Da                                        | ata                              |                   |
| 2: Net Guard                                                |                                  |                   |
| 3: Update Profile                                           |                                  |                   |
| 4: WIRELESS BACKUP                                          |                                  |                   |
| (Before subscribing)<br>1: Subscribe<br>(After subscribing) | 2: Learn More                    |                   |
| 1: Alert<br>4: Learn More                                   | 2: View Status<br>5: Unsubscribe | 3: Troubleshoot   |
| 5: LOCATION                                                 |                                  |                   |

| 6: Вішетоотн                                           |                                                        |                                       |
|--------------------------------------------------------|--------------------------------------------------------|---------------------------------------|
| 1: Enable/Disable                                      |                                                        |                                       |
| 2: Visibility                                          |                                                        |                                       |
| 3: Voice Priority                                      |                                                        |                                       |
| 4: Device Name                                         |                                                        |                                       |
| 5: Device Info                                         |                                                        |                                       |
| 7: ROAMING                                             |                                                        |                                       |
| 1: Set Mode                                            |                                                        |                                       |
| 2: Call Guard                                          |                                                        |                                       |
| 3: Data Guard                                          |                                                        |                                       |
| 8: MESSAGING                                           |                                                        |                                       |
| 1: Notification                                        |                                                        |                                       |
| 2: Preset Msgs                                         |                                                        |                                       |
| 3:Text                                                 |                                                        |                                       |
| 1: Send Callback#                                      | 2: Signature                                           | 3: Drafts Alert                       |
| 4: VoiceSMS                                            |                                                        |                                       |
| 1: Speakerphone<br>4: Auto Delete                      | 2: From Name                                           | 3: Conn. Alert                        |
| 9: SECURITY                                            |                                                        |                                       |
| 1: Lock Phone                                          |                                                        |                                       |
| 1: Unlocked                                            | 2: Lock Now                                            | 3: On Power-up                        |
| 2: Erase/Reset                                         |                                                        |                                       |
| 1: EraseContacts<br>4: Erase Msgs<br>7: DefaultSetting | 2: Erase Content<br>5: Reset Browser<br>8: Reset Phone | 3: Erase V. Memo<br>6: Reset Favorit. |
| 3: Others                                              |                                                        |                                       |
| 1: Change Lock<br>4: Lock Services                     | 2: Limit Use                                           | 3: Special #s                         |

| : OTHERS                                           |                                         |                                             |
|----------------------------------------------------|-----------------------------------------|---------------------------------------------|
| 1: Airplane Mode                                   |                                         |                                             |
| 2: Text Entry                                      |                                         |                                             |
| 1: Auto-Capital<br>4: Default Input<br>7: Add Word | 2: My Words<br>5: Auto-Space<br>8: Help | 3:Inpt Language<br>6:T9 Settings            |
| 3: Any Key Answer                                  |                                         |                                             |
| 4: Auto Answer                                     |                                         |                                             |
| 1: Hands-free                                      | 2: Speakerphone                         |                                             |
| 5: Abbrev. Dial                                    |                                         |                                             |
| 1: Contacts Match                                  | 2: Prepend                              | 3: Prepend#                                 |
| 6: Headset Mode                                    |                                         |                                             |
| 7:TTY                                              |                                         |                                             |
| 8: Navigation Keys (D                              | efault Settings)                        |                                             |
| 1: Left Navigation (We<br>3: Up Navigation (Mes    |                                         | igation (Calendar)<br>vigation (My Content) |
| 9: Auto KeyGuard                                   |                                         |                                             |
| 10: Set Time/Date                                  |                                         |                                             |
| 11: Language                                       |                                         |                                             |
| 1: English                                         | 2: Español                              |                                             |
| PHONE INFO                                         |                                         |                                             |
| 1: Phone#/UserID                                   |                                         |                                             |
|                                                    |                                         |                                             |
| 2: Icon Glossary                                   |                                         |                                             |
| 2: Icon Glossary 3: Version                        |                                         |                                             |

Section 1

# **Getting Started**

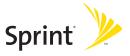

## **Setting Up Service**

#### In This Section

- Setting Up Your Phone (page 3)
- Getting Started With Sprint Service (page 4)
- Setting Up Your Voicemail (page 5)
- Sprint Account Passwords (page 6)
- Getting Help (page 7)

#### Setting up service on your new phone is quick and easy.

This section walks you through the necessary steps to unlock your phone, set up your voicemail, establish passwords, and contact Sprint for assistance with your Sprint service.

## **Setting Up Your Phone**

- 1. Install the battery (if necessary).
  - Slide the battery release latch and then slide the battery cover and remove it from the back of the phone.
  - Insert the battery into the opening, making sure the connectors align. Gently press down to secure the battery.
  - Replace the battery cover and slide it until you hear a click. Then, slide the battery release latch.

(See "Installing the Battery" on page 23 for the illustration.)

- 2. Press and hold to turn the phone on.
  - Your phone will turn on, search for Sprint service, and enter standby mode.
  - If your phone is not yet activated, or if it is locked, see "Getting Started With Sprint Service" on the following page for more information.
- 3. Make your first call.
  - Use your keypad to enter a phone number.
  - Press TALK .

#### Note:

Your phone's battery should have enough charge to turn on, find a signal, set up your voicemail, and make a call. You should fully charge your battery as soon as possible. See "Charging the Battery" on page 24 for details.

## **Getting Started With Sprint Service**

### Determining if Your Phone is Already Activated

If you purchased your phone at a Sprint Store, it is probably activated, unlocked, and ready to use. If you received your phone in the mail, it probably has been activated; all you need to do is unlock it.

If your phone is not activated, please call Sprint Customer Service at **1-800-SPRINT1** (1-800-777-4681).

### **Unlocking Your Phone**

To unlock your phone, follow these easy steps:

- 1. Press and hold to turn the phone on.
- 2. Press Unlock (left softkey).

### Note:

To select a softkey, press the key directly below the softkey text that is displayed at the bottom left and bottom right of your phone's display screen. Softkey actions change according to the screen you're viewing and will not be displayed if there is no corresponding action available.

Enter your four-digit lock code. (For security purposes, the code is not visible as you type.)

Tip:

If you can't recall your lock code, try using the last four digits of your wireless phone number. If this doesn't work, call Sprint Customer Service at **1-800-SPRINT1** (1-800-777-4681).

## Setting Up Your Voicemail

All unanswered calls to your phone are automatically transferred to your voicemail, even if your phone is in use or turned off. Therefore, you will want to set up your voicemail and personal greeting as soon as your phone is activated.

#### To set up your voicemail:

- 1. From standby mode, press and hold 1.
- 2. Follow the system prompts to:
  - Create your passcode.
  - Record your name announcement.
  - Record your greeting.
  - Choose whether to activate One-Touch Message
     Access (a feature that lets you access messages
     simply by pressing and holding , bypassing the
     need for you to enter your passcode).

#### Note:

#### Voicemail Passcode

If you are concerned about unauthorized access to your voicemail account, Sprint recommends that you enable your voicemail passcode. (Do not activate One-Touch Message Access.)

For more information about using your voicemail, see "Using Voicemail" on page 137.

## **Sprint Account Passwords**

As a Sprint customer, you enjoy unlimited access to your personal account information, your voicemail account, and your Sprint Vision® account. To ensure that no one else has access to your information, you will need to create passwords to protect your privacy.

#### **Account Password**

If you are the account owner, you'll have an account password to sign on to <a href="www.sprint.com">www.sprint.com</a> and to use when calling Sprint Customer Service. Your default account password is the last four digits of your Social Security number. If you are not the account owner (if someone else receives the bill for your Sprint service), you can get a sub-account password at <a href="www.sprint.com">www.sprint.com</a>.

#### Voicemail Password

You'll create your voicemail password (or passcode) when you set up your voicemail. See "Setting Up Your Voicemail" on page 137 for more information on your voicemail password.

## **Sprint Vision Password**

With your S1 by SANYO, you will be assigned a Sprint Vision user name and password.

For more information, or to change your passwords, sign on to <a href="https://www.sprint.com">www.sprint.com</a> or call Sprint Customer Service at 1-800-SPRINT1 (1-800-777-4681).

## **Getting Help**

### Visit www.sprint.com

You can go online to:

- Access your account information.
- Check your minutes used (depending on your Sprint service plan).
- View and pay your bill.
- Make your life easier by enrolling in Sprint online billing and automatic payment.
- Purchase accessories.
- Shop for the latest Sprint phones.
- View available Sprint service plans and options.
- Learn more about the Sprint Vision Network and other great products like Sprint Picture Mail, games, ringers, screen savers, and more.

### **Reaching Sprint Customer Service**

You can reach Sprint Customer Service many different ways:

- Dial Shift \* ABC 2 TALK on your phone.
- Sign on to your account at www.sprint.com.
- Call us toll-free at 1-800-SPRINT1 (1-800-777-4681) (Consumer customers) or 1-800-927-2199 (Business customers).
- Write to us at Sprint Customer Service, P.O. Box 8077, London, KY 40742.

### Receiving Automated Billing Information

For your convenience, your phone gives you access to billing information on your Sprint account. This information includes balance due, payment received, invoicing cycle, and an estimate of the number of minutes used since your last invoicing cycle.

To access automated billing information:

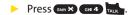

**Note:** This service may not be available in all Affiliate areas.

### Sprint 411

There is a per-call charge to use Sprint 411, and you will be billed for airtime.

#### To call Sprint 411:

Press GHI 4 ≥ 1 ≥ 1 TALK .

### **Sprint Operator Services**

Sprint Operator Services provides assistance when placing collect calls or when placing calls billed to a local telephone calling card or third party.

To access Sprint Operator Services:

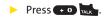

For more information or to see the latest in products and services, visit us online at <a href="https://www.sprint.com">www.sprint.com</a>.

Section 2

# **Using Your Phone**

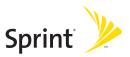

## **Phone Basics**

#### In This Section

- Your Phone (page 13)
- Viewing the Display Screen (page 16)
- Features of Your Phone (page 19)
- Turning Your Phone On and Off (page 21)
- Using Your Phone's Battery and Charger (page 22)
- Navigating Through Phone Menus (page 25)
- Displaying Your Phone Number (page 26)
- Making and Answering Calls (page 27)
- Entering Text (page 40)

Your phone is packed with features that simplify your life and expand your ability to stay connected to the people and information that are important to you. This section will guide you through the basic functions and calling features of your phone.

## **Your Phone**

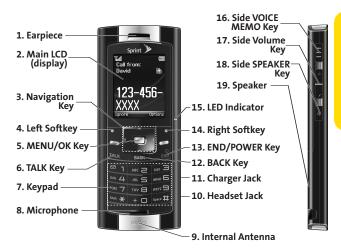

## **Key Functions**

- 1. Earpiece lets you hear the caller and automated prompts.
- 2. Main LCD (display) displays all the information needed to operate your phone, such as the call status, the Contacts list, the date and time, and the signal and battery strength.
- Navigation Key allows you to scroll through menus quickly and easily. This key can also be reassigned to create customized shortcuts.
- Left Softkey lets you select softkey actions or menu items corresponding to the bottom left line on the Main LCD.

- MENU/OK Key lets you access the phone's menus and select the highlighted choice when navigating through a menu.
- TALK Key allows you to place or receive calls, answer Call Waiting, use Three-Way Calling, or activate Voice Dial.
- Keypad lets you enter numbers, letters, and characters, and navigate within menus. Press and hold keys 2–9 for speed dialing.
- 8. Microphone allows other callers to hear you clearly when you are speaking to them.
- 9. Internal Antenna facilitates reception and transmission. To maximize call performance, do not obstruct the internal antenna area. (See page 27.)
- 10. Headset Jack allows you to plug in an optional headset for convenient, hands-free conversations (for monaural headset only). CAUTION! Inserting an incorrect accessory into the headset jack may damage the phone.
- **11. Charger Jack** connects the phone to the phone charger (included) or an optional USB Cable.
- **12. BACK Key** deletes characters from the display in text entry mode. When in a menu, pressing the Back key returns you to the previous menu.
- 13. END/POWER Key lets you turn the phone on or off, end a call, or return to standby mode. While in the main menu, it returns the phone to standby mode and cancels your input. When you receive an incoming call, press to enter silent mode and mute the ringer.
- 14. Right Softkey lets you select softkey actions or menu items corresponding to the bottom right line on the Main LCD.
- **15. LED Indicator** shows your phone's connection status at a glance.

- **16. Side VOICE MEMO Key** allows you to access the Voice Memo menu. (See "Managing Voice Memos" on page 120.)
- 17. Side Volume Key allows you to adjust the ringer volume in standby mode or adjust the voice volume during a call. The side volume key can also be used to scroll up or down to navigate through the different menu options.
- Side SPEAKER Key lets you place or receive calls in speakerphone mode.
- **19. Speaker** lets you hear the different ringers and sounds. You can also hear the caller's voice in speakerphone mode.

## Viewing the Display Screen

Your phone's display screen provides a wealth of information about your phone's status and options. This list identifies the symbols you'll see on your phone's display screen:

| - |   |   |   |
|---|---|---|---|
|   | п | n | ٠ |
|   | ш | μ | ۰ |
|   |   |   |   |
|   |   |   |   |

To view a list of your phone's icons and descriptions, from the main menu select **Settings > Phone Info > Icon Glossary**.

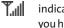

indicates your current signal strength. The more lines you have, the stronger your signal.

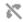

 $indicates \, your \, phone \, cannot \, find \, a \, signal.$ 

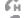

indicates a call is on hold.

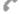

indicates a call is in progress.

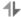

indicates Sprint Vision access is active.

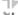

 $indicates\,Sprint\,Vision\,access\,is\,dormant.$ 

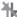

indicates Sprint Vision access is disabled.

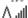

indicates you are "roaming" off the Sprint National Network.

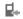

indicates you have missed voice calls.

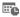

indicates you have scheduled events or call alarms.

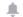

indicates you have alarm clock notifications.

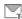

indicates you have new SMS Text messages.

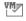

indicates you have new voicemail messages.

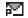

indicates you have new picture messages.

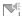

indicates you have new SMS Voice messages.

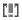

indicates you have urgent messages.

- indicates you have missed calls and alert notifications, such as scheduled events, call alarms, or alarm clock.
- indicates you have a new wireless backup alert.
- indicates the Bluetooth feature is enabled (blue icon).
- indicates the handset is discoverable by another Bluetooth device.
- indicates the handset is connected to a Bluetooth device (green icon).
- indicates the handset is communicating with a Bluetooth device.
- indicates access to a secure site.
- indicates battery charge level (icon shown is full).
  The more black you see, the more power you have left (icon is animated while charging).
- indicates your battery is charging in "Power Off" state.
- indicates volume level (1 to 8) with vibrate is set.
- indicates 1-beep feature is set.
- indicates 1-beep and vibrate feature are set.
- indicates all ringer settings are off.
- indicates all ringer settings are off and the vibrate feature is set.
- indicates all the sound settings except Application Volume are off, and the vibrate feature is set.
- indicates all the sound settings are off.
- indicates the Location feature of your phone is enabled.

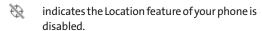

indicates you have a new voice message when Screen Call is activated.

indicates the Screen Call Auto setting is on.

indicates your phone is in TTY mode.

indicates the alarm clock setting is on.
indicates the speakerphone mode is set to on.

indicates a call is in progress using the Bluetooth device.

indicates the Car Kit device is set to on.

indicates the wired Headset device is set to on.

Note: Display indicators help you manage your roaming charges by letting you know when you're off the Sprint National Network. (For more information, see Section 2D: Controlling Your Roaming Experience on page 83.)

## Features of Your Phone

Congratulations on the purchase of your phone.
The S1 by SANYO is lightweight, easy-to-use, and reliable, and it also offers many significant features and service options.
The following list previews some of those features and provides page numbers where you can find out more:

- Digital dual-band capability allows you to make and receive calls while on the Sprint National Network and to roam on other 1900 and 800 MHz digital networks where Sprint has implemented roaming agreements (page 83).
- Sprint Vision provides access to the wireless Internet in digital mode (page 153).
- Sprint Mail (page 161), SMS Text Messaging (page 145), and SMS Voice Messaging (page 148) provide quick and convenient messaging capabilities.
- Sprint Voice Command lets you dial phone numbers by speaking someone's name or the digits of the person's phone number (page 179).
- Games, ringers, screen savers, and other applications can be downloaded to make your phone as unique as you are (page 166). Additional charges may apply.
- Your Contacts list allows you to store up to 200 entries, with up to seven phone numbers per entry (page 36).
- The built-in Calendar offers several personal information management features to help you manage your busy lifestyle (page 107).
- Your phone is equipped with a Location feature for use in connection with location-based services that may be available in the future (page 58).

- T9 Text Input lets you quickly type messages with one keypress per letter (page 41).
- Speed dial lets you dial phone numbers stored in your Contacts directory with one keypress (page 39).
- The built-in Bluetooth technology allows you to connect wirelessly to a number of Bluetooth devices to share information more easily than ever before (page 125).

# Turning Your Phone On and Off

#### Turning Your Phone On

To turn your phone on:

Once your phone is on, it may display "Looking for service...," which indicates that your phone is searching for a signal. When your phone finds a signal, it automatically enters standby mode – the phone's idle state. At this point, you are ready to begin making and receiving calls.

If your phone is unable to find a signal after 15 minutes of searching, a Power Save feature is automatically activated. When a signal is found, your phone automatically returns to standby mode.

In Power Save mode, your phone searches for a signal periodically without your intervention. You can also initiate a search for Sprint service by pressing any key (when your phone is turned on).

Tip:

The Power Save feature helps to conserve your battery power when you are in an area where there is no signal.

#### **Turning Your Phone Off**

To turn your phone off:

Press and hold for two seconds until you see the powering down animation on the display screen.

Your screen remains blank while your phone is off (unless the battery is charging).

# Using Your Phone's Battery and Charger

#### WARNING

Use only Sprint-approved or manufacturer-approved batteries and chargers with your phone. The failure to use a Sprint-approved or manufacturer-approved battery and charger may increase the risk that your phone will overheat, catch fire, or explode, resulting in serious bodily injury, death, or property damage.

Sprint-approved or manufacturer-approved batteries and accessories can be found at Sprint Stores or through your phone's manufacturer; or call 1-866-343-1114 to order. They're also available at <a href="https://www.sprint.com">www.sprint.com</a> – click the Accessories tab.

#### **Battery Capacity**

Your phone is equipped with a Lithium Ion (Li-Ion) battery that can be recharged before it is fully drained. The battery provides up to 3.5 hours of continuous digital talk time.

When there are approximately five minutes of talk time left, the phone sounds an audible alert and then powers down.

Note: Long backlight settings searching for service vibrate mode

| Note. | browser use, and other variables may affect the battery's talk and standby times.                         |
|-------|----------------------------------------------------------------------------------------------------|
| Tip:  | Be sure to watch your phone's battery level indicator and charge the battery before it runs out of power. |

### Installing the Battery

#### To install the Li-Ion battery:

- Insert the battery into the opening on the back of the phone (1) and gently press down (2).
- Place the battery cover into the position as indicated in the diagram (3), and slide it until you hear it snap into place. Then, slide the battery release latch.

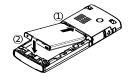

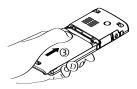

### Removing the Battery

WARNING

Do not handle a damaged or leaking Li-lon battery as you can be burned.

#### To remove your battery:

- Make sure the power is off so that you don't lose any stored numbers or messages. Slide the battery release latch (1), and then slide the battery cover and remove it (2).
- Use your thumbnail to lift and then remove the battery as indicated in the diagram (3).

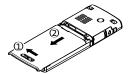

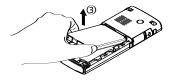

#### **Charging the Battery**

Your phone's Li-Ion battery is rechargeable and should be charged as soon as possible so you can begin using your phone.

Keeping track of your battery's charge is important. If your battery level becomes too low, your phone automatically turns off, and you will lose all the information you were just working on. For a quick check of your phone's battery level, glance at the battery charge indicator located in the upperright corner of your phone's display screen. If the battery charge is getting too low, the battery icon ( appears and the phone displays a warning message.

Always use a Sprint-approved or manufacturer-approved desktop charger, travel charger, or vehicle power adapter to charge your battery.

WARNING

Using the wrong battery charger could cause damage to your phone and void the warranty.

#### Using the Phone Charger

To use the phone charger provided with your phone:

- Plug the phone charger into a wall outlet.
- Open the cover of the charger jack located on the side of your phone.
- Plug the other end of the phone charger into the charger jack.

The Sprint-approved Li-lon battery can be recharged before it becomes completely run down.

# Navigating Through Phone Menus

The navigation key on your phone allows you to scroll through menus quickly and easily. The scroll bar to the right of the menu keeps track of your position in the menu at all times.

To scroll through a menu, press the navigation key up or down. If you are in a first-level menu (after selecting an item in the main menu), you may also navigate to the previous or next first-level menu by pressing the navigation key left or right.

For a diagram of your phone's menu, please see "Your Phone's Menu" on page iv.

#### Selecting Menu Items

As you navigate through the menu, menu options are highlighted. In the List View, select any numbered option by simply pressing the corresponding number on the phone's keypad. You may also select any item by highlighting it and pressing  $\dot{\Box}$ .

For example, if you want to view your last incoming call:

- 1. Press 👵 to access the main menu.
- Select Call History (when in List View) by pressing or by highlighting it and pressing .
- Select Incoming by pressing 2 or by highlighting it and pressing . (If you have received any calls, they are displayed on the screen.)

Note:

For the purposes of this guide, the above steps condense into "Press **MENU** > **Call History** > **Incoming**."

#### Backing Up Within a Menu

To go to the previous menu:

Press BACK .

To return to standby mode:

Press .

# **Displaying Your Phone Number**

Just in case you forget your phone number, your phone can remind you.

To display your phone number:

Press Settings > Phone Info > Phone#/UserID. (Your phone number and other information about your phone and account will be displayed.)

Tip: You can also display your phone number through the Contacts menu. Press MENU > Contacts > My Name Card. To send your contact information using Bluetooth, press Options (right softkey) > Send Contact.

Note: To select menu options (such as Settings, above), highlight the option and press MENU. (If the menu options are numbered, you may also select an option simply by pressing the corresponding number key.)

# Making and Answering Calls

# **Holding Your Phone**

To maximize performance, do not obstruct the bottom portion of your phone where the internal antenna is located while using the phone.

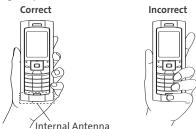

# **Making Calls**

Placing a call from your phone is as easy as making a call from any landline phone. Just enter the number, press value, and you're on your way to clear calls.

To make a call using your keypad:

- 1. Make sure your phone is on.
- 2. Enter a phone number from standby mode. (If you make a mistake while dialing, press to erase one digit at a time. Press and hold
- Press . (To make a call when you are roaming and Call Guard is enabled, see "Using Call Guard" on page 87.)
- 4. Press when you are finished.

# Tips: To redial your most recent call (outgoing, incoming, or missed), press TALK twice.

When making calls off the Sprint National Network, always dial using 11 digits (1+ area code + phone number).

You can also place calls from your phone by using Sprint Voice Command (page 179), speed dialing numbers from your Contacts (page 39), and using your Call History listings (page 92) and by using Voice-Activated Dialing (page 118).

| Note: | To use a Voice Dial, you must have stored Voice Dial entries. |
|-------|---------------------------------------------------------------|
|       | (See "Programming Voice Dial Tags" on page 119.)              |

# **Dialing Options**

When you enter numbers in standby mode, press **Options** (right softkey) to display the following dialing options.

To initiate an option, highlight it and press .

- Abbrev. Dial to dial the phone number in your Contacts list that ends with the digits you entered. (See "Setting Abbreviated Dialing" on page 70.)
- Call to dial the phone number.
- Call:Speaker On to dial the phone number in speakerphone mode.
- Send Message to send an SMS Text message (page 145) or an SMS Voice message (page 148).
- Save Phone#to save the phone number in your Contacts list. (See "Saving a Phone Number" on page 36.)
- Find to display Contacts list entries that end with the digits you entered. (See "Finding a Phone Number" on page 37.)
- Hard Pause (P) to insert a hard pause. (See "Dialing and Saving Phone Numbers With Pauses" on page 37.)
- 2-Sec. Pause (T) to insert a two-second pause. (See "Dialing and Saving Phone Numbers With Pauses" on page 37.)
- Hyphen to insert a hyphen. (Hyphens are generally for visual appeal only; they are not necessary when entering numbers.)

Tip:

To speed dial a phone number, press and hold the appropriate speed dial key (locations 2-9). See "Assigning Speed Dial Numbers" on page 100.

# **Answering Calls**

- Make sure your phone is on. (If your phone is off, incoming calls go to voicemail.)
- Press to answer an incoming call. (Depending on your phone's settings, you may also answer incoming calls by pressing any number key. See "Setting Any Key Answer" on page 69 for more information.)

Your phone notifies you of incoming calls in the following ways:

- The phone rings or vibrates.
- The indicator light flashes.
- The backlight illuminates.
- The screen displays an incoming call message.

If the incoming call is from a number stored in your Contacts, the entry's name is displayed. The caller's phone number may also be displayed, if available.

When receiving a call, the following options are also displayed by pressing **Options** (right softkey). To select an option, highlight it and press 🚊.

- Call Guard to answer the call when you are in roaming mode. (See "Using Call Guard" on page 87.)
- Answer or Answer:Speaker to answer the call.
- Select Audio to switch the call to your desired device (if available).
- Answer on Hold to put the call on hold.
- Screen Call to answer the call by using a prerecorded announcement. (See "Setting Up Screen Call" on page 122.)
- Quiet Ringer to mute the ringer (if available).

#### Answering a Roam Call With Call Guard Enabled

Call Guard is an option that helps you manage your roaming charges when making or receiving calls while outside the Sprint National Network. Please see Section 2D: Controlling Your Roaming Experience for more information about roaming.

To answer a call when you are roaming and Call Guard is enabled:

- 1. Press TALK
- Press 1 to proceed while the pop-up message is displayed.

Note:

When your phone is off, incoming calls go directly to voicemail.

#### **Ending a Call**

To disconnect a call when you are finished:

Press Press.

### Changing the Ringer Volume

To change the ringer volume, use the side volume key when the phone is in standby mode.

Note:

To change the ringer volume from the main menu, see "Adjusting the Phone's Volume Settings" on page 49.

### Adjusting Volume During a Conversation

When you need to adjust the receiver volume during a conversation, use the side volume key, or press the navigation key up or down while a call is in progress.

#### Missed Call Notification

When an incoming call is not answered, the Missed Call log is displayed on your screen.

To call the Missed Call entry from the notification screen:

Press Call (left softkey).

To display a Missed Call entry from standby mode:

- 1. Press > Missed Alerts.
- 2. Highlight the entry you wish to view and press .

# **Calling Emergency Numbers**

You can place calls to 911 (dial 20 20 10 10 10 10 ), even if your phone is locked or your account is restricted.

**Note:** When you place an emergency call, your phone automatically enters Emergency mode.

During an emergency call, press **Options** (right softkey) to display your options. Select an option and press  $\bigcirc$ .

- Speaker On to activate speakerphone mode. (If you are already in speakerphone mode, Speaker Off will be displayed.)
- Unlock Phone to unlock your phone (appears only if the phone is locked).
- Close Menu to close the pop-up menu (appears only if the phone is unlocked).

Tip: Press My Phone (left softkey) to display your phone number during an emergency call.

#### To exit Emergency mode:

- 1. Press to end a 911 call.
- Press Options (right softkey) to display the options menu.
- 3. Highlight Exit Emergency and press .

Note:

When you are in Emergency mode, you can exit only from the options menu.

#### To select Emergency mode options:

- 1. Press to end a 911 call.
- 2. Press Options (right softkey).
  - Call 911 to call 911.
  - Call 911: Spkr. to call 911 in speakerphone mode.
  - **Exit Emergency** to exit Emergency mode.
- 3. Highlight an option and press 👵.

#### Enhanced 911 (E911) Information

This phone features an embedded Global Positioning System (GPS) chip necessary for utilizing E911 emergency location services where available.

When you place an emergency 911 call, the GPS feature of your phone begins to seek information to calculate your approximate location. Depending on several variables, including availability and access to satellite signals, it may take up to 30 seconds or more to determine and report your approximate location.

#### IMPORTANT

Always report your location to the 911 operator when placing an emergency call. Some designated emergency call takers, known as Public Safety Answering Points (PSAPs) may not be equipped to receive GPS location information from your phone.

# **In-Call Options**

Pressing **Options** (right softkey) during a call displays a list of features you may use during the call. To select an option, press the corresponding keypad number or highlight the option and press 👵. The following options are available through the Options menu:

- Flash to answer an incoming Call Waiting call or to connect a third party during Three-Way Calling.
- Mute or Unmute to mute or reactivate your phone's microphone.
- Transfer Audio to switch the call to an external device (if applicable).
- Speaker On or Speaker Off routes the phone's audio through the speaker or through the earpiece.
  - Select Speaker On to route the phone's audio through the speaker. (You can adjust the speaker volume using the side volume key.)
  - Select **Speaker Off** to use the phone's earpiece.

### WARNING

Because of higher volume levels, do not place the phone near your ear during speakerphone use.

- Three-Way Call to call a third party.
- Missed Alerts to display missed notifications.
- Call History to access the Call History menu.
- Contacts to access the Contacts menu.
- Messaging to access the Messaging menu.
- Tools to access the Tools menu.
- Settings to access the Settings menu.

Tip:

During a call, the left softkey functions as the **Mute** key. Press the left softkey to mute the phone's microphone for privacy. Press it again to unmute the phone.

# **End-of-Call Options**

To display the following options, press **Options** (right softkey) within 10 seconds after disconnecting a call. To select an option, highlight it and press .

- Call Again to dial the phone number.
- Call:Speaker On to dial the phone number in speakerphone mode.
- Send Message to send a Text or SMS Voice message.
- Save Phone# to save the phone number in your Contacts list.
  - Show Contact is displayed when the number is already in your Contacts list.

| NI | 01 | 0  | ۰ |
|----|----|----|---|
| 14 | U  | ·C | ۰ |
|    |    |    |   |

The End-of-Call options are not displayed for calls identified as No Caller ID or Restricted.

# Saving a Phone Number

Your phone can store up to 200 Contacts entries. Contacts can store up to a total of 500 phone numbers, and each Contacts entry's name can contain up to 32 characters. Your phone automatically sorts the Contacts entries alphabetically. (For more information, see Section 2F: Using Contacts on page 94.)

To save a number from standby mode:

- Enter a phone number and press Options (right softkey) > Save Phone#.
- Select New Name to create a new Contacts entry for the number or From Contacts to save the number to an existing entry. (This step is not necessary on the very first entry in your Contacts.)
- 3. Select a label and press —.
- **4.** Enter a name for the new entry using the keypad and press  $\dot{\bigcirc}$ .

-or-

Search for an existing contact name and press 👵 to save the new number.

- 5. Press Save (left softkey) to save the entry.
- 6. Press Done (left softkey) to return to standby mode.

# Finding a Phone Number

You can search Contacts entries for phone numbers that contain a specific string of numbers.

#### To find a phone number:

- Enter the last four or more digits of the number in standby mode. (The more numbers you enter, the more specific the search becomes.)
- Press Options (right softkey) > Find. (The Contacts entry matching the entered numbers will be displayed.)
- To display the Contacts entry that contains the phone number you entered, highlight the entry and press .
   To dial the number, press .

# Dialing and Saving Phone Numbers With Pauses

You can dial or save phone numbers with pauses for use with automated systems, such as voicemail or credit card billing numbers.

There are two types of pauses available on your phone:

- Hard Pause sends the next set of numbers when you press
- 2-Sec. Pause automatically sends the next set of numbers after two seconds.

Note:

You can have multiple pauses in a phone number and combine two-second and hard pauses.

#### To dial or save phone numbers with pauses:

- 1. Enter the phone number.
- Press Options (right softkey) and select either Hard Pause or 2-Sec. Pause. (Hard pauses are displayed as a "P" and two-second pauses as a "T.")
- 3. Enter additional numbers.
- 4. Press to dial the number.
  - -or-

Press **Options** (right softkey) > **Save Phone#** to save the number in your Contacts.

Note:

When dialing a number with a hard pause, press **TALK** to send the next set of numbers.

# Dialing From the Contacts List

To dial directly from a Contacts entry:

1. Press Contacts > Find/Add Entry.

Shortcut:

From the standby mode, press **Contacts** (right softkey) to display the Contacts list.

 Highlight the entry you want to call and press to dial the entry's default phone number.

-or-

To dial another number from the entry, highlight the name and press  $\bigcirc$ , and then highlight the number you wish to call and press  $\bigcirc$ .

# **Using Speed Dialing**

With this feature, you can dial your favorite entries using one keypress for locations 2–9. (See "Assigning Speed Dial Numbers" on page 100.)

#### To use speed dial:

From standby mode, press and hold the appropriate key for approximately two seconds. The display confirms that the number has been dialed when it shows "Connecting...".

Note:

Speed dialing may not be available when you are roaming; when you are roaming off the Sprint National Network, you must always dial using 11 digits (1+area code+number).

# **Entering Text**

# Selecting a Character Input Mode

Your phone provides convenient ways to enter words, letters, punctuation, and numbers whenever you are prompted to enter text (for example, when adding a Contacts entry or when using SMS Text Messaging).

#### To change the character input mode:

- When you display a screen where you can enter text, press Mode (right softkey) to change the character input mode.
- 2. Select one of the following options:

# Note:

The menus displayed vary according to the entry field. If you see triangles on the right of the menu, you can press the right and left navigation keys to switch between related menus.

- T9 Word to enter characters using predictive T9 Text Input. (See page 41.)
- Alphabet to enter characters by using the Alphabet mode. (See page 44.)
- SYMBOL to enter symbols.
- SMILEYS to enter smile icons.
- Emoticons to enter "emoticons."
- Web Shortcut to enter Web shortcuts (for example, www., http://, or.com).
- Preset Msgs to enter preset messages. (See page 60.)
- Recent Msgs to enter messages used recently.
- Paste to paste copied or cut text (if applicable).
- From To Do to enter the to do list (if applicable).
- NUMBER to enter numbers.

- Signature to enter your signature. (See page 62.)
- Select Lang. to select the language (English or Spanish).
- Erase All to erase all text (if applicable).
- **Select Text** to select stored text for copying or cutting.
- Add Word to store words that you use frequently. (See page 42.)
- Text Options to display the Text Entry settings menu. (See page 68.)

Tip:

When entering text, press [Shift\*] to change the capitalization style (ABC > abc > Abc).

# **Entering Characters Using T9 Text Input**

T9 Text Input lets you enter text in your phone with just one keypress per letter. (To select the **T9 Word** mode when entering text, see "Selecting a Character Input Mode" on page 40.)

T9 Text Input analyzes the letters you enter using an intuitive word database and creates a suitable word. (The word may change as you type.)

To enter a word using T9 Text Input:

- Select the T9 Word character input mode. (See "Selecting a Character Input Mode" on page 40.)
- 2. Press the corresponding key once for each letter of the word. (For example, to enter the word "Bill," press researched to erase a single character. Press and hold returned to erase an entire word.)
- 3. To accept a word and insert a space, press Space#.

#### Adding a Word to the T9 Database

If a word you want to enter is not displayed as an option when you are using T9 Text Input, you can add it to the database.

To add a word to the T9 Text Input database:

- Select the Add Word input mode. (See "Selecting a Character Input Mode" on page 40.)
- Enter the word using Alphabet mode (multi-tap key entry) and press Save (left softkey). (See "Entering Characters Using Alphabet Mode" on page 44.) The word will appear as an option the next time you scroll through options during T9 Text Input.

To edit or erase the words you have added:

- 1. Press > Settings > Others > Text Entry > My Words.
- 2. Select a word and press Options (right softkey).
- 3. To select an option, highlight it and press 👵.
  - Edit to edit a word in My Words.
  - Erase to erase a word in My Words.

#### Customizing the T9 Settings

To customize the T9 Settings:

- Press Settings > Others > Text Entry > T9 Settings.
- 2. Select an option and press 👵.
  - Word Prediction to automatically display the word that may follow the current text input.
  - Word Completion to show the completed words that match the keys you have entered without entering the whole word.
  - Word Scan to allow T9 text input to recognize words by searching Contacts and messages.
  - Word Choice List to display the word choice list.
  - Show aft enter to select when (after 1-3 digits) to display the word choice list. The word choice list will be displayed based on the number of digits you selected.
  - Show after wait to select how many seconds the phone should wait to display the word choice list.

For more information about T9 Text Input, visit the Tegic Web site at <u>www.T9.com</u>.

# **Entering Characters Using Alphabet Mode**

To enter characters using Alphabet mode (multi-tap key entry):

- Select the Alphabet mode. (See "Selecting a Character Input Mode" on page 40.)
- 2. Press the corresponding key repeatedly until the desired letter appears. (For example, to enter the word "Bill," press \*\* twice, \*\* three times, \*\* three times, and then press \*\* three times again.) (If you make a mistake, press \*\* to erase a single character. Press and hold \*\* to delete an entire word.)

By default, the first letter of an entry is capitalized and the following letters are lowercased. After a character is entered, the cursor automatically advances to the next space after two seconds or when you enter a character on a different key.

Characters scroll in the following order:

| Key           | English Sequence       |           |           |
|---------------|------------------------|-----------|-----------|
|               | Upper Case             | Lower     | r Case    |
| ⊠ 1           | .,@1?!*#/              |           |           |
| ABC 2         | ABC2                   | a b c 2   |           |
| DEF 3         | DEF3                   | def3      |           |
| GHI <b>4</b>  | GHI4                   | ghi4      |           |
| JKL 5         | JKL5                   | jkl5      |           |
| MNO 6         | MNO6                   | mno6      |           |
| PORS 7        | PQRS7                  | pqrs7     |           |
| TUV 8         | TUV8                   | tuv8      |           |
| wхуz <b>9</b> | WXYZ9                  | wxyz9     |           |
| +0            | 0                      | •         |           |
| Space#        | Space                  |           |           |
| Shift 💥       | One-character- shifted | Caps Lock | Unshifted |

Tip:

The initial letters of words following spaces can be either upper- or lowercase depending on shift mode. You can change the shift mode by pressing [shift\*].

# **Controlling Your Phone's Settings**

#### In This Section

- Sound Settings (page 46)
- Display Settings (page 52)
- Location Settings (page 58)
- Messaging Settings (page 59)
- Airplane Mode (page 64)
- TTY Use With Sprint Service (page 65)
- Phone Setup Options (page 67)

Using the available menu options, you can customize your phone to sound, look, and operate just the way you want it to. This section describes how you can change your phone's settings to best suit your needs. Take a few moments to review these options and to adjust or add settings that are right for you.

# **Sound Settings**

# **Ringer Types**

Ringer types help you identify incoming calls and messages. You can assign ringer types to individual Contacts entries, types of calls, and types of messages.

- Preprogrammed Ringers include a variety of standard ringer types and familiar music.
- Vibrating Ringer alerts you to calls or messages without disturbing others.
- Downloaded Ringers can be downloaded right to your phone. (See "Downloading Premium Services Content" on page 166.)

#### Selecting Ringer Types for Incoming Calls

Your phone provides a variety of ringer options that allow you to customize your ring and volume settings. These options allow you to identify incoming calls by the ring.

To select a ringer type for incoming calls:

- Press Settings > Sounds > Ringer Type >
  Incoming Calls.
- Select With Caller ID or No Caller ID. (The list of preprogrammed ringers will be displayed.)
- Select a ringer type (SingleTones, RingTones, Melodies, or Ringer & Voice) or My Content, and press .
- Use your navigation key to scroll through the available ringers. A sample ringer will sound as you highlight each option.
- 5. Press ⊡ to assign a ringer.

### Selecting Ringer Types for Voicemail, Messaging, or Calendar/Alarm

To select a ringer type for voicemail, messaging, or calendar/alarm:

- Press > Settings > Sounds > Ringer Type.
- 2. Select Voicemail, Messaging, or Calendar/Alarm.
- Select a ringer type (Single Tones, Ring Tones, Melodies, or Voice Ringer/Voice Alarm) or My Content, and press .
- Use your navigation key to scroll through the available ringers. A sample ringer will sound as you highlight each option.
- 5. Press Ō to assign a ringer.

#### Selecting a Vibrate Type

With this feature, you can select a vibrate type for incoming calls, messages, and alarms.

To select a vibrate type:

- 1. Press > Settings > Sounds > Vibrate Type.
- Select Incoming Calls, Voicemail, Messaging, or Calendar/Alarm.
  - Incoming Calls: select With Caller ID or No Caller ID.
- Use your navigation key to select a vibrate type and press .

# Selecting a Tone Length

Your phone offers two options for selecting the audible tones accompanying a keypress. (Longer tone lengths may be better for tone recognition when dialing voicemail or other automated systems.)

#### To select a tone length:

- Press > Settings > Sounds > Others > Tone Length.
- 2. Select Short or Long.

# Setting a Start-up/Power-off Tone

To set a start-up/power-off tone:

- Press > Settings > Sounds > Others.
- 2. Select Start-up Tone or Power-off Tone.
- 3. Scroll to a tone and press —.

# Using the Voice Prompt

This feature allows you to hear voice prompts when using Voice-activated dialing, Voice Memo, Screen Call setting, etc. (The default setting is Off.)

To enable or disable voice prompts:

- 1. Press > Settings > Sounds > Others > Voice Prompt.
- Select On or Off.

**Tip:** When the ringer volume is set to "Silence All" or "Vibrate All," voice prompts cannot be heard.

### Setting Up Key Press Echo

With this feature, you can hear a voice say the numbers when you press the keypad. This feature is available when you are in standby mode.

To turn Key Press Echo on or off:

- Press \(\bar{\to}\) > Settings > Sounds > Others > Key Press Echo.
- Select On or Off.

# Adjusting the Phone's Volume Settings

You can adjust your phone's volume settings to suit your needs and your environment.

#### Adjusting the Ringer Volume

To adjust the ringer volume:

- 1. Press > Settings > Sounds > Volume > Ringer.
- Using the navigation key, choose a volume level and press Done (left softkey).
  - You can make the ringer vibrate at any volume level by checking the box next to Always Vibrate.

Tip:

You can adjust the ringer volume in standby mode (or the earpiece volume during a call) by using the side volume key.

#### Adjusting the Alert Volume

This setting controls the alert volume for Voicemail, Messaging, and Calendar/Alarm. You can set the alert volume separately from the ringer volume setting.

#### To adjust the alert volume:

- Press Settings > Sounds > Volume > Advanced Ring.
- 2. Select Voicemail, Messaging, or Cal./Alarm.
- 3. Using the navigation key, select Separate Vol.
- Press the navigation key right or left to choose a volume level, and press Done (left softkey).

#### Adjusting the Phone's Receiver Volume

To adjust the receiver volume:

- 1. Press > Settings > Sounds > Volume > Receiver.
- 2. Select either Earpiece or Speaker.
- Using the navigation key, choose a volume level, and press Done (left softkey).

# Adjusting the Application, Start-up/Power-off, or Key Beep Volume

To adjust the Application, Start-up/Power-off, or Key Beep volume:

- Press > Settings > Sounds > Volume.
- 2. Select Application, StartUp/PwOff, or Key Beep.
- Using the navigation key, choose a volume level, and press Done (left softkey).

#### **Alert Notification**

Your phone can alert you with an audible tone when you change service areas, once a minute during a voice call, when there are incoming messages or voicemail, or when your network signal is fading.

#### To set alerts:

- Press > Settings > Sounds > Alerts.
- Select Service, Voicemail, Messaging, Minute Beep, or Signal Fade and press .
- 3. Use your navigation key to select a setting and press 👵 .

#### Silence All

There may be times when you need to silence your phone entirely. The phone's Silence All option allows you to mute all sounds without turning your phone off.

#### To activate Silence All:

Press the side volume key down repeatedly in standby mode. (The screen will display "Silence All.")

Tip:

You can also select **Vibrate All** to set your phone to vibrate only (all sounds will be muted).

#### To deactivate Silence All:

 Press the side volume key up repeatedly to select a volume level.

# **Display Settings**

# Changing the Text Greeting

The text greeting can be up to 15 characters and is displayed on your phone's screen in standby mode. You may choose to keep the phone's default greeting ("Sprint"), or you may enter your own custom greeting.

To display or change your greeting:

- 1. Press Settings > Display > Greeting > Custom.
- Enter a custom greeting using your keypad and press \(\tilde{\to}\).
   (See "Entering Text" on page 40.) (To erase the existing greeting one character at a time, press \(\text{Book}\).
   To erase the entire greeting, press and hold \(\text{Book}\).)

# Changing the Backlight Time Length

The backlight setting lets you select how long the display screen and keypad remain backlit after any keypress is made.

To change the Main LCD backlight setting:

- 1. Press > Settings > Display > Backlight > Main LCD.
- 2. Select Always On, Dim Only, or a preset length of time.

To change the Keypad backlight setting:

- 1. Press > Settings > Display > Backlight > Key.
- 2. Select Always Off or a preset length of time.

Note:

Long backlight settings affect the battery's talk and standby times.

# **Changing the Display Screen Animation**

Your new phone offers options for what you see on the display screen during various phone functions.

To change the animation display:

- 1. Press > Settings > Display > Animation.
- Select Standby, Outgoing Calls, or Service Search. (Select Set if you have selected Standby.)
- Select an option (Preset, My Content, -Get New, or Off), and press \(\hat{\to}\).
  - For Standby, you can select Time to set the animation starting time.

# Changing the Display for Incoming Calls

You can set the color or downloaded image to be shown on the Incoming Calls display.

To change the incoming calls display:

- 1. Press > Settings > Display > Incoming Calls.
- Select an option (Preset, My Content, -Get New, or Off), and press \(\hat{\to}\).
- 3. Select a color or an image, and press 👵.

# Changing the Contrast

You can adjust your screen's contrast (brightness) to suit your surroundings.

To adjust the display's contrast:

- 1. Press > Settings > Display > Contrast.
- 2. Select your desired screen contrast level and press 👵.

# Changing the Background

You can customize your phone display's appearance by selecting a color scheme to reflect your personality.

To change the display's background:

- 1. Press > Settings > Display > Background.
- 2. Select Midnight, Cardinal, or High Contrast and press .

# Changing the Display for Area Name

Your phone will identify the state of the phone number you are calling to or are being called from when the number is not registered in your Contacts list. For example, a call to or from 213-555-5555 will display "California."

To set your area name display:

- 1. Press > Settings > Display > Match AreaCode.
- 2. Select On or Off.

Note:

This feature is available only when the phone number has 10 digits, or 11 digits beginning with 1, and matches an area code.

### Changing the Phone's Menu Style

Your phone allows you to choose how the menu is displayed on the screen.

To select the display's menu style:

- 1. Press Options (right softkey) > Change View.
- 2. Select a menu style (**Grid View** or **List View**) and press  $\bar{\bigcirc}$ .

# Changing the Screen Saver

Your new phone offers you the option of displaying a screen saver while in standby mode.

To change the screen saver:

- 1. Press > Settings > Display > Screen Saver.
- 3. Select a screen saver and press 👵.

# Changing the Clock/Calendar Display for Standby Mode

Select from among a variety of items to be displayed in standby mode.

To set the clock/calendar display for standby mode:

- 1. Press > Settings > Display > Clock/Calendar.
- 2. Select a display option and press 👵.
- 3. Press oto apply the setting.

#### **Power Save Mode**

This feature helps conserve your battery power by setting the Main LCD backlight to "Dim Only," and the Main LCD sleep mode to "after 5 sec.".

#### To set this feature:

- 1. Press > Settings > Display > PWRsave Mode.
- 2. A message appears. Press **OK** (left softkey) to continue.
- Select On or Off.

# Sleep Mode

This feature helps conserve your battery power by restricting the display.

#### To set sleep mode:

- 1. Press > Settings > Display > Sleep Mode.
- Select a sleep mode interval and press ( (Select Off to deactivate this feature.)

### **Changing the Text Font Size**

This setting allows you to adjust the display appearance when entering text (for example, when writing a message or when adding a Contacts entry) or when viewing a message.

### To change the text font size:

- 1. Press Settings > Display > Font Size.
- 2. Select View or Input.
  - View to select Messaging or Browser.
  - Input to select Phone#s, Messaging, or Others.
- 3. Select a font size and press  $\bar{\Box}$ .

Tip:

From the font preview display, select a font size by pressing the navigation key right or left.

## Setting Return to Standby Mode

This feature allows you to select the way to return to standby mode.

#### To set this feature:

- 1. Press > Settings > Display > Return to Idle.
- 2. A message appears. Press OK (left softkey) to continue.
- 3. Select Automatically or End Key.
  - Automatically to return to standby mode automatically when no key is pressed for 30 seconds.
  - End Key to return to standby mode by pressing is.

Note:

The **End Key** setting affects the battery's talk and standby times.

## **Location Settings**

Your phone is equipped with a Location feature for use in connection with location-based services that may be available in the future.

The Location feature allows the network to detect your position. Turning Location off will hide your location from everyone except 911.

#### Note:

Turning Location on will allow the network to detect your position using GPS technology, making some Sprint applications and services easier to use. Turning Location off will disable the GPS location function for all purposes except 911, but will not hide your general location based on the cell site serving your call. No application or service may use your location without your request or permission. GPS-enhanced 911 is not available in all areas.

To enable your phone's Location feature:

- Press > Settings > Location. (The Location disclaimer is displayed.)
- Read the disclaimer and press OK (left softkey).
- Select On or Off.

When the Location feature is on, your phone's standby screen will display the  $\bigoplus$  icon. When Location is turned off, the  $\bigotimes$  icon will be displayed.

# **Messaging Settings**

Staying connected to your friends and family has never been easier. With your phone's advanced messaging capabilities, you can send and receive many different kinds of messages.

Your phone's messaging settings make text messaging even faster and easier by letting you decide how you would like to be notified of new messages, create a signature with each sent message, and create your own preset messages, to name just a few.

### Setting Message Notification

When you receive a message, your phone notifies you by displaying an icon on your display screen. You can also choose to be notified with a message notification on your display screen.

#### To set message notification:

- 1. Press > Settings > Messaging > Notification.
- 2. Select Msgs and Icon or Icon Only.

### **Managing Preset Messages**

Your phone is loaded with 20 preset messages, in English and in Spanish, to help make sending text messages faster and easier. These messages, such as "Where are you?," "Let's get lunch," and "Meet me at," can be customized or deleted to suit your needs.

#### To edit a preset message:

- Press > Settings > Messaging > Preset Msgs. (The list of preset messages is displayed.)
- Select the message you want to edit and press Options (right softkey) > Edit.
- Use your keypad to edit the message and press OK (left softkey) to save your changes.
  - To reset all messages, press Options (right softkey)
     Reset All Msgs > Yes during step 2 above.

#### To erase a preset message:

- Press > Settings > Messaging > Preset Msgs.
- Select the message you want to erase and press Options (right softkey).
- 3. Select Erase > Yes.

To change the language of the preset messages:

- Press > Settings > Messaging > Preset Msgs.
- Press Options (right softkey) > Select Lang.
- 3. Select English or Spanish.

**Note:** For information on editing text, see "Entering Text" on page 40.

### Setting a Callback Number

With this feature, you can notify your recipients of your callback number with a text message.

#### To set the callback number:

- Press > Settings > Messaging > Text > Send Callback#, and then press = again.
- 2. Select an option from the following and press .
  - None to send no callback number.
  - My Phone# to send your phone number.

### Setting the Drafts Alert for SMS Text Messaging

Drafts Alert reminds you when you have unsent messages waiting in the drafts folder.

### To set Drafts Alert:

- Press > Settings > Messaging > Text > Drafts Alert.
- 2. Select On or Off.

### Adding a Customized Signature

Each message you send can have a customized signature to reflect your personality.

To add a customized signature to each sent message:

- 1. Press > Settings > Messaging > Text > Signature.
- 2. Select **On** in the Signature field.
- Enter your signature in the Text field. (See "Entering Text" on page 40.)
- 4. Press OK (left softkey) > Save (left softkey).

### Setting the Speakerphone for SMS Voice Messaging

You can set the speakerphone on or off for SMS Voice messaging. By default, the speakerphone is set to on.

To set the speakerphone on or off:

- Press Settings > Messaging > VoiceSMS > Speakerphone.
- 2. Select On or Off.

### Setting the Sender's Name for SMS Voice Messaging

With this feature, you can identify yourself to people who receive your SMS Voice messages.

#### To set the sender's name:

- Press > Settings > Messaging > VoiceSMS > From Name.
- 2. Enter your name and press OK (left softkey).

### Setting an Alert Notification for SMS Voice Messaging

SMS Voice Messaging uses your phone's data services. Your phone can alert you to let you know you are connecting to data services each time you send an SMS Voice message.

#### To set alert for SMS Voice messaging:

- Press > Settings > Messaging > VoiceSMS > Conn. Alert.
- Press Mark (right softkey) to warn you each time when you send an SMS Voice message.
- 3. Press Done (left softkey) to save the setting.

### Setting Auto Delete for SMS Voice Messaging

With this feature, messages are automatically erased starting with the oldest if your SMS Voice Inbox becomes full.

#### To set Auto Delete:

- Press > Settings > Messaging > VoiceSMS > Auto Delete.
- 2. Select On or Off.

## Airplane Mode

Airplane Mode allows you to use many of your phone's features, such as Games and Voice Memos, when you are in an airplane or in any other area where making or receiving calls or data is prohibited. When your phone is in Airplane Mode, it cannot send or receive any calls or access online information.

To set your phone to Airplane Mode:

- Press Settings > Others > Airplane Mode.
   (The Airplane Mode disclaimer is displayed.)
- 2. Read the disclaimer and press OK (left softkey).
- Select On or Off.

While in Airplane Mode, your phone's standby screen will display "Phone Off."

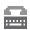

## TTY Use With Sprint Service

A TTY (also known as a TDD or Text Telephone) is a telecommunications device that allows people who are deaf, hard of hearing, or who have speech or language disabilities to communicate by telephone.

Your phone is compatible with select TTY devices. Please check with the manufacturer of your TTY device to ensure that it supports digital wireless transmission. Your phone and TTY device will connect via a special cable that plugs into your phone's headset jack. If this cable was not provided with your TTY device, contact your TTY device manufacturer to purchase the connector cable.

#### To turn TTY Mode on or off:

- Press Settings > Others > TTY.
   (An informational message is displayed.)
- 2. Read the disclaimer and press OK (left softkey).
- Select Enable to turn TTY mode On.
  - -or-

Select Disable to turn TTY mode Off.

#### Note:

In TTY Mode, your phone will display the TTY access icon.

If TTY mode is enabled, the audio quality of non-TTY devices connected to the headset jack may be impaired.

#### WARNING

#### 911 Emergency Calling

Sprint recommends that TTY users make emergency calls by other means, including Telecommunications Relay Services (TRS), analog cellular, and landline communications. Wireless TTY calls to 911 may be corrupted when received by public safety answering points (PSAPs), rendering some communications unintelligible. The problem encountered appears related to TTY equipment or software used by PSAPs. This matter has been brought to the attention of the FCC, and the wireless industry and the PSAP community are currently working to resolve this.

# **Phone Setup Options**

### My Favorites

Your phone offers you the option of assigning a shortcut to a favorite or often-used function. Pressing **Favorites** (left softkey) in standby mode will launch your personal favorites list.

#### To assign your shortcut:

- Press Favorites (left softkey) to display the My Favorites list.
- 2. Highlight < Add Favorite > and press -.
- Using the navigation key or your keypad, select functions to be assigned to the My Favorites list.
- 4. Press Assign (left softkey) to save.

Tip:

While My Favorites list is displayed, press **Options** (right softkey) to customize the list according to your needs.

## **Display Language**

You can choose to display your phone's onscreen menus in English or in Spanish.

To assign a language for the phone's display:

- 1. Press > Settings > Others > Language.
- 2. Select English or Español.

#### **Auto-Answer Mode**

You may set your phone to automatically pick up incoming calls when connected to an optional hands-free car kit or a headset.

#### To set Auto-Answer mode:

- Press > Settings > Others > Auto Answer.
- 2. Select an option and press 👵.
  - Hands-free to answer calls automatically when the phone is connected to a hands-free device (sold separately). Remember, your phone will answer calls in Auto-Answer mode even if you are not present.
  - Speakerphone to answer calls automatically in speakerphone mode.
- 3. Select 5 Seconds, 15 Seconds, or Off.

## **Setting Text Entry Options**

To set your text entry options:

- Press > Settings > Others > Text Entry.
- 2. Select an option and press o.
  - Auto-Capital to turn auto-capitalization on or off.
  - My Words to add a word to or edit a word in the T9 database (see page 42).
  - Inpt Language to select the language (English or Spanish).
  - Default Input to select T9 word, Alphabet, or Retain Mode for the initial entry mode.
  - Auto-Space to turn the auto-spacing on or off after T9 words you enter.
  - T9 Settings to customize the T9 settings (see page 43).
  - Add Word to store words that you use frequently (see page 42).
  - **Help** to see the T9 instruction page.

## **Setting the Current Time**

To set the current time when you are roaming in an area with no digital network:

- Press > Settings > Others > Set Time/Date.
- 2. Set the current time and date and press  $\bar{\Box}$ .

Note:

This feature is available only when you are in an area with no digital network available.

## Setting Any Key Answer

This feature allows you to answer incoming calls by pressing any key (except , , , softkeys, and side keys).

To turn any key answer on or off:

- Press Settings > Others > Any Key Answer.
- 2. Select On or Off.

## **Setting Navigation Key Shortcuts**

You can use the navigation keys as shortcuts to access specific menu items directly from standby mode. With this feature, you can reassign the default shortcuts to the menu items you choose.

To set the navigation key shortcuts:

- Press > Settings > Others > Navigation Keys.
- Select the navigation key you wish to reassign and press \(\bar{\to}\).
- Using the navigation key or your keypad, select a function.
- 4. Press Assign (left softkey) to save.

## **Setting Abbreviated Dialing**

Abbreviated Dialing allows you to dial a number using the last four or five digits of the phone number. You can use either of the following options for this feature:

- Contacts Match to retrieve any number saved in your Contacts by entering the last three to six digits of the number.
- Prepend to predefine the first five- or six-digit prefix you
  wish to use for abbreviated dialing, so that you can dial a
  number by entering only the last four or five digits of the
  number

#### To set up Abbreviated Dialing:

- 1. Press > Settings > Others > Abbrev. Dial.
- 2. Select Contacts Match, and then select Enable or Disable.
- 3. Select Prepend, and then select Enable.
- Enter the first five- or six- digit prefix in the Prepend# field, and press o.
  - To deactivate this feature, select Disable during step 3 above.

### To make a call using Abbreviated Dialing:

- Enter the last four or five digits of the prefix phone number.
- 2. Press TALK .

| N  | 0 | ٠ | ۵ | • |
|----|---|---|---|---|
| 14 | v | L | u | • |
|    |   |   |   |   |

If the digits match more than one entry, the Abbrev. Dial list will be displayed; select the correct entry and press  ${\bf TALK}$  again.

This setting does not apply to 911 or Sprint 411.

## **Setting Headset Mode**

This feature allows you hands-free phone use. Press the Turbo Button (the operation button) on the headset to activate useful functions.

#### To connect the headset:

Simply plug the headset into your phone's headset jack.

#### To set headset mode:

- 1. Press > Settings > Others > Headset Mode.
- Select On or Off.

## **Setting the Key Guard**

This feature enables you to lock the keys.

#### To turn the Key Guard on:

Select Key Guard from the main menu or press and hold for two seconds in the idle state.

### To turn the Key Guard off:

Press and hold BACK for two seconds.

## Setting the Auto Key Guard

This feature enables you to lock the keys automatically.

### To set the Auto Key Guard:

- 1. Press > Settings > Others > Auto KeyGuard.
- 2. Select On or Off.

## Note:

Auto Key Guard is turned **On** by default on your phone. (Auto Key Guard will be set automatically when no key is pressed for approximately 15 seconds.) To turn the Key Guard off temporarily, press and hold the **BACK** key for two seconds.

# **Setting Your Phone's Security**

#### In This Section

- Accessing the Security Menu (page 73)
- Using Your Phone's Lock Feature (page 73)
- Restricting Calls (page 75)
- Using Special Numbers (page 76)
- Erasing Phone Content (page 77)
- Resetting the Browser (page 78)
- Resetting Favorites (page 78)
- Resetting Default Settings (page 79)
- Resetting Your Phone (page 79)
- Security Features for Sprint Vision (page 80)
- Using the Parental Control Feature (page 81)

By using the security settings on your phone, you receive peace of mind without sacrificing flexibility. This section will familiarize you with your phone's security settings. With several options available, you can customize your phone to meet your personal needs.

# Accessing the Security Menu

All of your phone's security settings are available through the Security menu. You must enter your lock code to view the Security menu.

#### To access the Security menu:

- Press > Settings > Security.
- 2. Enter your lock code to display the Security menu.

Tip:

If you can't recall your lock code, try using the last four digits of your wireless phone number. If this doesn't work, call Sprint Customer Service at **1-800-SPRINT1** (1-800-777-4681).

# Using Your Phone's Lock Feature

## **Locking Your Phone**

When your phone is locked, you can only receive incoming calls or make calls to 911, Sprint Customer Service, or special numbers. (See "Using Special Numbers" on page 76.)

### To lock your phone:

 Press > Settings > Security, enter your lock code and then select Lock Phone > Lock Now.

-or-

To set your phone to lock the next time it is turned on, select **On Power-up**.

- 2. Select Full Lock or Exc. Incom.Calls.
  - Full Lock to disable both outgoing and incoming calls.
  - Exc. Incom.Calls to disable outgoing calls while allowing incoming calls.

## **Unlocking Your Phone**

To unlock your phone:

- 1. From standby mode, press Unlock (left softkey).
- 2. Enter your lock code.

### **Lock Services**

With this feature, you can choose to restrict access to Sprint Vision services, or incoming and outgoing voice calls.

To activate lock services:

- Press > Settings > Security and then enter your lock code. (The Security Menu is displayed.)
- 2. Select Others > Lock Services > Voice Calls, or Data.
- Select Locked. (Select Unlocked to deactivate this feature.)

## Changing the Lock Code

To change your lock code:

- Press > Settings > Security, and then enter your lock code. (The Security menu is displayed.)
- Select Others > Change Lock, and then enter and re-enter your new lock code.

## Calling in Lock Mode

You can place calls to 911, to Sprint Customer Service, and to your special numbers when in lock mode. (For information on special numbers, see "Using Special Numbers" on page 76.)

To place an outgoing call in lock mode:

To call an emergency number, special number, or Sprint Customer Service, enter the phone number and press

# **Restricting Calls**

There may be occasions when you want to limit the numbers your phone can call or from which it can receive calls. You can use the Restrict Calls setting to do just that. (The Restrict Calls setting does not apply to 911 or Sprint Customer Service.)

#### To restrict calls:

- Press > Settings > Security, and then enter your lock code. (The Security menu is displayed.)
- Select Others > Limit Use.
- 3. Select Outgoing Calls or Incoming Calls.
- **4.** Select an option and press  $\bar{\Box}$ .
  - Allow All lets you make or receive all calls.
  - Contacts Only lets you make calls to or receive calls from Contacts entries, voicemail, or special numbers only.
  - Special #s Only lets you make calls to or receive calls from three special numbers only. (See "Using Special Numbers" on page 76.)

**Note:** Restricted incoming calls are forwarded to voicemail.

# **Using Special Numbers**

Special numbers are important numbers that you have designated as being "always available." You can make calls to or receive calls from special numbers even if your phone is in **Lock Phone** status.

You can save up to three special numbers in addition to your Contacts entries. (The same number may be in both directories.)

#### To add or replace a special number:

- Press > Settings > Security, and then enter your lock code. (The Security menu is displayed.)
- Select Others > Special #s.
- 3. Select a field for your entry and press 👵 .
- 4. Enter the number and press 👵.

| Note: | There are no speed dial options associated with special numbers.                                    |  |
|-------|----------------------------------------------------------------------------------------------------|--|
|       | Special numbers cannot be called if Lock Services for voice calls (see page 74) is set to "Locked." |  |

## **Erasing Phone Content**

You can quickly and easily erase all the content that you have created in your phone.

### To erase phone content:

- Press > Settings > Security, and then enter your lock code. (The Security menu is displayed.)
- Select Erase/Reset, and then select an option from the following and press .
  - EraseContacts to erase all of your Contacts entries.
  - Erase Content to erase all items you have downloaded to your phone.
  - Erase V. Memo to erase all voice memos saved in the phone.
  - Erase Msgs to erase all messages (including locked ones) in the Inbox, Sent Mail, Pending, and Drafts folders, all Recent Lists, and all user-created preset messages (text messages, SMS Voice messages, etc.).
- If you are certain you would like to erase, press OK (left softkey), and then select Yes.

# Resetting the Browser

This option resets your Web browser's history, bookmarks, cookies, auto-complete text, and URLs.

#### To reset the browser:

- Press > Settings > Security, and then enter your lock code. (The Security menu is displayed.)
- Select Erase/Reset > Reset Browser.
- If you are certain you would like to reset, press OK (left softkey), and then select Yes.

## **Resetting Favorites**

This option resets all of your favorites settings.

#### To reset favorites:

- Press > Settings > Security, and then enter your lock code. (The Security menu is displayed.)
- Select Erase/Reset > Reset Favorit.
- If you are certain you would like to reset your favorites settings, press OK (left softkey), and then select Yes.

# Resetting Default Settings

Resetting the default settings restores all the factory defaults, including the ringer types and display settings. The Contacts, Call History, Calendar, and Messaging are not affected.

### To reset default settings:

- Press > Settings > Security, and then enter your lock code. (The Security menu is displayed.)
- Select Erase/Reset > DefaultSetting. (A disclaimer is displayed.)
- 3. Read the disclaimer and press OK (left softkey).
- If you are certain that you would like to restore all the factory settings, select Yes.

# **Resetting Your Phone**

Resetting the phone resets all settings and erases all data on your phone.

#### To reset your phone:

- Press > Settings > Security, and then enter your lock code. (The Security menu is displayed.)
- Select Erase/Reset > Reset Phone. (A disclaimer is displayed.)
- 3. Read the disclaimer and press **OK** (left softkey).
- If you are certain that you would like to erase all the data and reset your settings, select Yes.

## **Security Features for Sprint Vision**

## **Enabling and Disabling Sprint Vision Services**

You can disable Sprint Vision services without turning off your phone; however, you will not have access to all Sprint Vision services, including Web and messaging. Disabling Sprint Vision will avoid any charges associated with Sprint Vision services. While signed out, you can still place or receive phone calls, check voicemail, and use other voice services. You may enable Sprint Vision services again at any time.

#### To disable Sprint Vision services:

- Press > Settings > Data > Disable Data.
   (A message will be displayed.)
- Press Disable (right softkey) to confirm that you want to sign out.

#### To enable Sprint Vision services:

- Press Settings > Data > Enable Data.
   (A message will be displayed.)
- 2. Press OK (left softkey) to confirm.

## **Using the Parental Control Feature**

This feature allows you to restrict outgoing and incoming calls, restrict access to services such as Sprint Vision, and use the Edit Contacts function. Most menu options for the Limit Use, Change Lock, and Lock Services menus in Parental Control are the same as the options for the Security menu.

#### To restrict outgoing and incoming calls:

- 1. Press Tools > Parental Ctrl.
- Enter your lock code to display the Parental Control menu.
- 3. Select Limit Use > Outgoing Calls or Incoming Calls.
- 4. Select Allow All, Contacts Only, or Special #s Only.

#### To lock services:

- 1. Press > Tools > Parental Ctrl.
- Enter your lock code to display the Parental Control menu.
- 3. Select Lock Services > Data.
- 4. Select Locked. (Select Unlocked to disable this feature.)

### To change your lock code:

- 1. Press > Tools > Parental Ctrl.
- 2. Enter your lock code to display the Parental Control menu.
- 3. Select Change Lock.
- 4. Enter and re-enter your new lock code.

### To add or replace a special number:

- 1. Press > Tools > Parental Ctrl.
- Enter your lock code to display the Parental Control menu.
- 3. Select Special #s.
- 4. Select a field for your entry and press 👵.
- **5.** Enter the number and press  $\bigcirc$ .

#### To edit Contacts:

You can also edit Contacts from the Parental Control menu while any Limit Use feature (except Allow All) is enabled. You are required to enter your lock code once to access the Parental Control menu. However, as long as you have not gone back to the main menu or standby mode, you are not required to enter your lock code each time you edit your Contacts.

- 1. Press > Tools > Parental Ctrl.
- Enter your lock code to display the Parental Control menu.
- 3. Select Edit Contacts.

| Not | te: | Regardless of whether you set Lock Services, Change Lock, or<br>Limit Use from the Security menu or from the Parental Control<br>menu, the most recent setting takes precedence. |  |
|-----|-----|----------------------------------------------------------------------------------------------------|--|
| Tip | :   | The lock code for both the Security and Parental Control settings is the same.                                                                                                   |  |

# **Controlling Your Roaming Experience**

#### In This Section

- Understanding Roaming (page 84)
- Setting Your Phone's Roam Mode (page 86)
- Using Call Guard (page 87)
- Using Data Guard (page 88)

Roaming is the ability to make or receive calls when you're off the Sprint National Network. Your new S1 by SANYO works anywhere on the Sprint National Network and allows you to roam on 1900 and 800 MHz digital networks.

This section explains how roaming works as well as special features that let you manage your roaming experience.

# **Understanding Roaming**

### Recognizing the Roaming Icon on the Display Screen

Your phone's display screen always lets you know when you're off the Sprint National Network. Any time you are roaming, the phone displays the roaming icon  $(\Lambda_{lil})$ .

Tip:

Remember, when you are using your phone off the Sprint National Network, always dial numbers using 11 digits (1+ area code + number).

Note:

Unless your Sprint service plan includes roaming, you will pay a higher per-minute rate for roaming calls.

### Roaming on Other Digital Networks

When you're roaming on digital networks, your call quality and security will be similar to the quality you receive when making calls on the Sprint National Network. However, you may not be able to access certain features, depending on the available network.

#### Note:

If you're on a call when you leave the Sprint National Network and enter an area where roaming is available, your call is dropped. If your call is dropped in an area where you think Sprint service is available, turn your phone off and on again to reconnect to the Sprint National Network.

### Checking for Voicemail Messages While Roaming

When you are roaming off the Sprint National Network, you may not receive on-phone notification of new voicemail messages. Callers can still leave messages, but you will need to periodically check your voicemail for new messages if you are in a roaming service area for an extended period of time.

### To check your voicemail while roaming:

- 1. Dial 1 + area code + your phone number.
- 2. When you hear your voicemail greeting, press shirt >.
- Enter your passcode at the prompt and follow the voice prompts.

# Setting Your Phone's Roam Mode

Your phone allows you to control your roaming capabilities. By using the **Roaming** menu option, you can determine which signals your phone accepts.

#### Set Mode

Choose from three different settings on your phone to control your roaming experience.

To set your phone's roam mode:

- Press > Settings > Roaming > Set Mode.
- 2. Select an option and press  $\bar{\Box}$ .
  - Sprint Only to access the Nationwide Sprint PCS Network only and prevent roaming on other networks.
  - Automatic to seek service on the Sprint National Network.
  - Roaming Only to force the phone to seek a roaming system. The previous setting (Sprint Only or Automatic) is restored the next time the phone is turned on.

## **Using Call Guard**

Your phone has two ways of alerting you when you are roaming off the Sprint National Network: the onscreen roaming icon and Call Guard. Call Guard makes it easy to manage your roaming charges by requiring an extra step before you can place or answer a roaming call. (This additional step is not required when you make or receive calls while on the Sprint National Network.)

Note:

Call Guard is turned off by default on your phone.

To turn Call Guard on or off:

- Press > Settings > Roaming > Call Guard.
- Select On or Off.

To place roaming calls with Call Guard on:

- From standby mode, dial 1 + area code + the seven-digit number and press
- Press to proceed while the pop-up message is displayed.
  - -or-

Press any key to erase the pop-up message, and then press **Options** (right softkey) > **Roam Call**.

To answer incoming roaming calls with Call Guard on:

- Press (A message will be displayed notifying you that roaming charges will apply.)
- 2. Press to proceed while the pop-up message is displayed.
  - -or-

Press any key to erase the pop-up message, and then press **Options** (right softkey) > **Answer**.

Note:

If the Call Guard feature is set to **On**, you need to take extra steps to make and receive roaming calls.

## **Using Data Guard**

Depending on service availability and roaming agreements, your phone may be able to access data services while roaming on certain digital systems. You can set your phone to alert you when you are roaming off the Sprint National Network and try to use data services such as messaging.

Note:

Data Guard is turned off by default on your phone.

To set the Data Guard notification:

- 1. Press > Settings > Roaming > Data Guard.
- 2. Select an option and press  $\bar{\Box}$ .
  - Always Ask to enable your phone's Data Guard feature. You will see a prompt and will be required to respond anytime you access data services while roaming.
  - Never Ask to disable your phone's Data Guard feature. You will not be notified of your roaming status when accessing data services.

To use data services when Data Guard is active:

 When a pop-up notification appears informing you that data roam charges may apply, press Roam (left softkey) to connect.

# **Managing Call History**

#### In This Section

- Viewing History (page 90)
- Call History Options (page 91)
- Making a Call From Call History (page 92)
- Saving a Phone Number From Call History (page 92)
- Prepending a Phone Number From Call History (page 93)
- Erasing Call History (page 93)

The Call History keeps track of incoming calls, outgoing calls, missed calls, and recent calls. This section guides you through accessing and making the most of your Call History.

# **Viewing History**

You'll find the Call History feature very helpful. It is a list of the last 20 phone numbers (or Contacts entries) for calls you placed, accepted, or missed. Call History makes redialing a number fast and easy. It is continually updated as new numbers are added to the beginning of the list and the oldest entries are removed from the bottom of the list.

Each entry contains the phone number (if it is available) and Contacts entry name (if the phone number is in your Contacts). Duplicate calls (same number and type of call) may only appear once on the list.

#### To view a Call History entry:

- Press > Call History, and then select Outgoing, Incoming, Missed, or Recent Calls.
- 2. Highlight the entry you wish to view and press .

## Note:

Call History records only calls that occur while the phone is turned on. If a call is received while your phone is turned off, it will not be included in the phone's Incoming or Missed call logs.

# **Call History Options**

For additional information and options on a particular call, highlight a Call History entry and press . This feature displays the date and time of the call, the phone number (if available), and the caller's name (if the number is already in your Contacts). By pressing **Options** (right softkey), you can choose from the following options:

- Call to dial the phone number.
- Call:Speaker On to dial the phone number in speakerphone mode.
- Send Message to send a Text or SMS Voice message.
- Save Phone# to save if it is not already in your Contacts.
- Show Contact to display the entry for a number that is already in your Contacts list. (See "Saving a Phone Number From Call History" on page 92.)
- Prepend to add numbers to the beginning of the phone number. (See "Prepending a Phone Number From Call History" on page 93.)
- Erase to erase the entry.

Tip:

You can also view the next Call History entry by pressing the navigation key right, or you can view the previous entry by pressing the navigation key left.

# Making a Call From Call History

To place a call from Call History:

- Press > Call History, and then select Outgoing, Incoming, Missed, or Recent Calls.
- Use your navigation key to select a Call History entry and press .

# Saving a Phone Number From Call History

Your phone can store up to 500 phone numbers in up to 200 Contacts entries. (An entry may contain up to seven numbers.)

To save a phone number from Call History:

- Use your navigation key to select a Call History entry and press Options (right softkey) > Save Phone#.
- 2. Select **New Name** to create a new Contacts entry for the number or **From Contacts** to save the number to an existing entry.
- 3. Select an appropriate label and press .
- Enter a name for the new entry using the keypad and press ⊕.
  - -or-

Search for an existing contact name and press 👵 to save the new number.

5. Press Save (left softkey).

Note:

You cannot save phone numbers from calls identified as No Caller ID or Restricted.

# Prepending a Phone Number From Call History

If you need to make a call from Call History and you happen to be outside your local area code, you can add the appropriate prefix by prepending the number.

To prepend a phone number from Call History:

- Select a Call History entry and press Options (right softkey).
- 2. Select Prepend.
- 3. Enter the prefix and press to call the number.

# **Erasing Call History**

To erase individual Call History entries, see "Call History Options" on page 91.

To erase Call History:

- 1. Press > Call History > Erase History.
- Select Outgoing, Incoming, Missed, Recent Calls, or All. (A confirmation dialog will be displayed.)
- If you are certain you want to erase the call history, select Yes.

-or-

Select **No** to return to the previous menu.

# **Using Contacts**

#### In This Section

- Adding a New Contacts Entry (page 95)
- Assigning a Group Entry (page 96)
- Finding Contacts Entries (page 97)
- Editing a Contacts Entry (page 98)
- Contacts Entry Options (page 99)
- Assigning Speed Dial Numbers (page 100)
- Erasing a Contacts Entry From the List (page 100)
- Assigning an Image to a Contacts Entry (page 101)
- Assigning a Ringer Type to an Entry (page 101)
- Secret Contacts Entries (page 102)
- Dialing Sprint Services (page 103)
- Wierless Backup (page 104)

Now that you know the basics that make it easier to stay in touch with people and information, you're ready to explore your phone's more advanced features. This section explains how to use your phone's Contacts list and helps you make the most of your time when you are trying to connect with the important people in your life.

# Adding a New Contacts Entry

Your phone can store up to 500 phone numbers in up to 200 Contacts entries. (An entry may contain up to seven numbers.) Each entry's name can contain 32 characters.

#### To add a new entry:

- 1. Press -> Contacts > Find/Add Entry > Add Contact.
- Enter the Contacts name and press the navigation key down.
- 3. Enter the phone number for the entry and press  $\bar{\Box}$ .
- 4. Select a label for the entry (Mobile, Home, Work, Pager, Fax, or Other) and press  $\odot$ .
- 5. Press Save (left softkey).

#### Tip:

#### ICE-In Case of Emergency

To make it easier for emergency personnel to identify important contacts, you can list your local emergency contacts under "ICE" in your phone's Contacts list. For example, if your mother is your primary emergency contact, list her as "ICE—Mom" in your Contacts list. To list more than one emergency contact, use "ICE1—\_\_\_,""ICE2—\_\_\_,"etc.

# Assigning a Group Entry

Your phone can create up to 20 separate group entries. By assigning Contacts entry to a group, you can search easily using a user-defined group name.

#### To assign a Contact entry to a group:

- 1. Press > Contacts > Group.
- 2. Select an available group entry location and press Options (right softkey) > Add Members.
- 3. Select a contact and press 👵.
- Press Add (left softkey) when you have finished selecting members.

#### To edit a group entry:

- 1. Press > Contacts > Group.
- Select the group entry you want to edit and press Options (right softkey) > Edit.
- Select the field you want to edit (Name, Ringer, or Picture ID) and press \(\hat{\to}\).
- **4.** Edit the field and press  $\bigcirc$ .
- 5. Press Save (left softkey) to save your changes.

#### To erase a group member:

- 1. Press > Contacts > Group.
- 2. Select the group entry you want to erase members from and press  $\dot{\Box}$ .
- Select the member you want to erase and press Options (right softkey) > Erase > This or All.
- 4. Select Yes or No.

# **Finding Contacts Entries**

There are several ways to display your Contacts entries: by name, by speed dial number, and by group. Follow the steps outlined in the sections below to display entries from the Contacts menu.

### **Finding Names**

To find Contacts entries by name:

- 1. Press > Contacts > Find/Add Entry.
- 2. Scroll through all the entries using the navigation key.
  - -or-

Enter the first letter of the name. (The more letters you enter, the more your search narrows.)

- 3. To display an entry, highlight it and press 👵.
- 4. To make the call, highlight a number and press TALK.

**Shortcut:** 

From standby mode, press **Contacts** (right softkey) to list entries.

#### Finding Speed Dial Numbers

To find phone numbers you have stored in speed dial locations:

- Press > Contacts > Speed Dial #s.
- 2. Scroll to an entry using your navigation key.
- 3. Press to dial the number.

### **Finding Group Entries**

To find entries designated as part of a group:

- 1. Press 🗀 > Contacts > Group.
- Scroll through the group entries using your navigation key. To display Contacts entries belonging to a group, highlight the group and press <a>-</a>.
- To dial the entry's default phone number, select the entry and press

# **Editing a Contacts Entry**

To make changes to an entry:

- 1. Press Contacts > Find/Add Entry.
- 2. Scroll to the entry you wish to edit and press 👵.
- Press Options (right softkey) > Edit; or Edit (right softkey).
- 4. Select the field you want to edit and press 👵.
- 5. Add or edit the desired information and press 👵.
- **6.** Press **Save** (left softkey) to save your changes.

# **Contacts Entry Options**

To access a Contacts entry's options, display the Contacts list, highlight an entry and press . Then select a phone number and press **Options** (right softkey). To select an option, highlight it and press .

- Edit to edit the selected entry.
- Call to dial the selected number.
- Call:Speaker On to dial the phone number in speakerphone mode.
- Send Message to send a Text or SMS Voice message.
- Call Alarm to set a call alarm for the entry. (See page 110 for Call Alarm.)
- Set Speed Dial to assign speed dial numbers to your favorite entries.
- Set Voice Tag to set a voice dial for the entry. (See page 118 for Voice Dial.)
- Prepend to alter a phone number by adding numbers to the beginning of the entry. (See "Prepending a Phone Number From Call History" on page 93.)
- Send Contact to send a Contacts entry in the Contacts list.

Tip:

You can view the next entry by pressing the navigation key right or view the previous entry by pressing the navigation key left.

# **Assigning Speed Dial Numbers**

With this feature you can dial Contacts directory entries with one keypress for locations 2–9. For details on how to make calls using speed dial numbers, see "Using Speed Dialing" on page 39.

To assign a speed dial number to a selected Contacts entry:

- 1. Press > Contacts > Speed Dial #s.
- 2. Select an available speed dial location and press 👵.
- 3. Select an entry from the list and press 👵.
- Select the phone number you want to set as a speed dial number and press (□).
  - -or-
- 1. Select an entry in the Contacts list and press 👵.
- Highlight the phone number you want to set as a speed dial number, and then press Options (right softkey) > Set Speed Dial.
- 3. Select an available speed dial location and press 👵.

### Note:

If you attempt to assign an already in-use speed dial location to a new phone number, a dialog will be displayed asking if you wish to replace the existing speed dial assignment. Select **Yes** to assign the location to the new phone number and delete the previous speed dial assignment.

# **Erasing a Contacts Entry From the List**

To erase a selected entry:

- Select the entry you wish to delete and press Options (right softkey).
- 2. Select Erase Contact > Yes.

# Assigning an Image to a Contacts Entry

You can assign an image to a Contacts entry. The image is displayed when the entry calls you.

To assign an image for an entry:

- Press the navigation key up to highlight the press (□).
- 3. Select an image and press 👵.
- 4. Press Save (left softkey) to save the image type.

# Assigning a Ringer Type to an Entry

You can assign a ringer type to a Contacts entry so you can identify the caller by the ringer type. (See "Ringer Types" on page 46.)

To select a ringer type for an entry:

- Select the entry for which you want to set the incoming ringer and press .
- 2. Press Options (right softkey) > Edit.
- 3. Scroll down to the box next to the icon and press to display the Ringer Type menu.
- 5. Select a ringer and press . (As you highlight a ringer, it will play automatically.)
- Press Save (left softkey) to assign the ringer to the Contacts entry.

Note:

Instead of selecting a ringer type, you can also select Ringer & Voice, Vibrate, or Normal Ringer (default) during step 4 in "Assigning a Ringer Type to an Entry" on page 101.

### **Secret Contacts Entries**

You can hide an entry's phone number(s) and require your lock code to edit the entry by making it secret. The entry name is still displayed, but all other information is replaced with "<Secret>"

#### To make an entry secret:

- 1. Press > Contacts > Find/Add Entry.
- Select the Contacts entry you want to tag as secret and press Options (right softkey).
- Select Set Secret.
- 4. Enter the four-digit lock code.
- 5. Select On.

### To make an entry public:

- Press Contacts > Find/Add Entry.
- Select the Contacts entry you want to tag as public and press Options (right softkey).
- Select Set Secret.
- 4. Enter the four-digit lock code.
- Select Off.

Tip:

If you can't recall your lock code, try using the last four digits of your wireless phone number. If this doesn't work, call Sprint Customer Service at **1-800-SPRINT1** (1-800-777-4681).

# **Dialing Sprint Services**

Your Contacts list is preprogrammed with contact numbers for various Sprint services.

To dial a service from your Contacts:

- 1. Press > Contacts > Services.
- Select Customer Service, Dir Assistance (Sprint 411), Account Info, Sprint Operator, or Voice Command.
- 3. Press to place the call.

To dial a service from standby mode using your keypad:

- 1. Dial the appropriate service number:
  - Customer Service Shift ★ ABC 2
  - Sprint 411 GH 4 □ 1 □ 1
  - Account Info Shift ※ GHI 4
  - Sprint Operator + 0
  - Voice Command Shift ×
- 2. Press to place the call.

# Wireless Backup

This feature allows you to back up all of your contacts to the Sprint Web site and restore them if your phone is lost, stolen, damaged, or replaced.

Note:

To use the wireless backup service, you are required to activate the service from your phone.

To subscribe to the wireless backup service, you will need to purchase a license to use the wireless backup service via the Sprint vending machine, accessed through the WAP browser on your phone. The license expires after a set period of time and must be renewed regularly. As part of the initial subscription process, a random wireless backup password is generated. The randomly-generated password will be sent to the handset as an SMS text message. (Subscribe launches the subscription process. If you are already subscribed to wireless backup service, Unsubscribe will be displayed.)

# Activating and Deactivating Wireless Backup Service

To activate the wireless backup service:

- 1. Press Contacts > Wireless Backup.
- Select Subscribe. (You will be prompted to confirm your license status.)
- 3. Press **Yes** (left softkey) and follow the onscreen instructions to purchase the license.
- Please wait while registering the license. (You will see a confirmation screen if it has been successfully registered.)

Note:

Wireless Backup can also be activated by pressing **MENU** > **Settings** > **Wireless Backup** and following steps 2-4 above.

| Note: | Once you have completed the registration, you will receive an |
|-------|---------------------------------------------------------------|
|       | SMS text message with your password, which is required        |
|       | when you access the Sprint Wireless Backup Web site           |
|       | (www.wirelessbackup.sprint.com) in order to edit your         |
|       | contacts from your personal computer.                         |

**Tip:** Each time you edit the contacts on your phone, they are backed up at **www.wirelessbackup.sprint.com**.

To deactivate the wireless backup service:

- Press > Contacts > Wireless Backup.
- 2. Select Unsubscribe. (A message will be displayed.)
- 3. Follow the onscreen instructions to unsubscribe from the wireless backup service.

Note: You can unsubscribe from the wireless backup service only through the Sprint Web site.

# Viewing Your Wireless Backup Status

To view your wireless backup status (sign-in state only):

# Setting the Wireless Backup Alert

This feature turns the pop-up alert on or off when a Wireless Backup is in progress.

To set the wireless backup alert (sign-in state only):

- 1. Press > Contacts > Wireless Backup > Alert.
- 2. Select Alert me or No alerts.

Tip: To display the wireless backup service information, press MENU
> Contacts > Wireless Backup > Learn More. When the service is available, you can also select Troubleshoot to display the troubleshooting guide.

# Using the Phone's Calendar and Tools

#### In This Section

- Using Your Phone's Calendar (page 107)
- Using Your Phone's Tools (page 112)
- Personal Information Management (page 116)

Your phone is equipped with several personal information management features that help you manage your busy lifestyle. This section shows you how to use these features to turn your phone into a time management planner that helps you keep up with your contacts, schedules, and commitments.

# Using Your Phone's Calendar

### Displaying Your Calendar

To display your calendar:

▶ Press (□) > Tools > Calendar.

# Adding an Event to the Calendar

Your Calendar helps organize your time and reminds you of important events (up to 100 events).

#### To add an event:

- Press > Tools > Calendar and select the day to which you wish to add an event.
- 2. Press Options (right softkey) > Add Event > Schedule.
- 3. Select any of the following items and press  $\bar{\Box}$ .
  - Description to enter a description of the event (up to 14 characters).
  - From to schedule the start time.
  - To to schedule the end time.
  - Location to edit the location of the event (up to 14 characters).
  - Alarm to select a ringer.
  - Alarm Time to edit the alarm time (number of hours or minutes before the event starts). The default alarm time is 10 minutes before an event.
  - Repeat to set the event's repeating status. Select Once, Daily, Weekly, Monthly, or Yearly.
- Press Save (left softkey) to schedule the event.

Tip: The date for which you have scheduled events is indicated with a triangle (▶).

#### **Event Alerts**

There are several ways your phone alerts you to scheduled events:

- By playing the assigned ringer type.
- By illuminating the backlight.
- By flashing the LED.

#### **Event Alert Menu**

When your phone is turned on and you have an event alarm scheduled, your phone alerts you and displays the event summary.

#### To silence the alarm:

- Press any key to stop the alarm. (The alarm will stop and then sound again after the selected snooze interval.)
  - Press **Dismiss** (right softkey) to dismiss the event.

# Going to a Given Date

To go to the Calendar menu for a specific date:

- Press proof > Tools > Calendar > Options (right softkey) > Go To Date.
- Enter the date you wish to go to using the navigation key or the keypad, and press o.

### **Viewing Events**

To view your scheduled events:

- Press > Tools > Calendar.
- Using your navigation key, highlight the day for which you would like to view events and press . (If you have events scheduled for the selected day, they will be listed in chronological order).
- To display the details of an event listed in the schedule, highlight the event and press .

### **Erasing a Day's Events**

To erase a day's scheduled events:

- Press > Tools > Calendar, select the date for which you set events, and press
- Select one of the events and press Options (right softkey) > Erase Event > Yes.
- 3. Repeat the same steps for other events of the day.

# **Erasing All Scheduled Events**

To erase all scheduled events:

- Press > Tools > Calendar > Options (right softkey) > Erase Memory.
- Select Erase Old or Erase All > Yes.

| N  | $\alpha$ | r | Ω |  |
|----|----------|---|---|--|
| 14 |          | L | L |  |
|    |          |   |   |  |

All events are erased including Call Alarms (see page 110) and To Do List items (see page 111).

### Adding a Call Alarm to the Calendar

You can set call alarms to notify you when you need to place a call. The call alarm will let you know when and to whom to place a scheduled call. You can set up to 15 call alarms.

#### To add a call alarm to the calendar:

- Press > Tools > Calendar and select the day to which you want to add a call alarm.
- 2. Press Options (right softkey) > Add Event > Call Alarm.
- Enter the phone number directly or press Options (right softkey) > From Contacts or Voicemail.
- Select the field you want to edit (Time/Date, Alarm or Repeat) and press 

  .
- 5. Edit the field and press 👵.
- **6.** Press **Save** (left softkey) to save the call alarm.

#### To respond to a call alarm:

Press to dial the phone number (if applicable).

#### Other options available include:

- Press any key to repeat the alarm after the selected snooze interval.
- Press **Dismiss** (right softkey) to dismiss the call alarm.

### Adding To Do List Items

Your phone can store and manage up to 20 To Do List items.

To add an item to your To Do List:

- 1. Press > Tools > Calendar > Options (right softkey).
- 2. Select To Do List > Options (right softkey) > Add Item.
- 3. Enter the description (up to 14 characters) and press 👵.
- Select Priority to edit the To Do's priority. (Normal, Urgent, or Done.)
- 5. Press Save (left softkey) to save the To Do items.

# Adding a To Do List Item to the Schedule

You can extract an item from the To Do List and make it a scheduled event.

To add your To Do List item to the schedule:

- Press > Tools > Calendar > Options (right softkey) > To Do List.
- Select the item you want to add to the schedule and press Options (right softkey) > Add to Schedule.
- Modify the description field (if desired), and set the other fields using your keypad and press . (See "Adding an Event to the Calendar" on page 107 for how to enter information.)
- 4. Press Save (left softkey).

# **Using Your Phone's Tools**

In addition to helping you be more efficient and organized, your phone offers useful and entertaining tools.

# Using the Alarm Clock

Your phone comes with a built-in alarm clock that has multiple alarm capabilities.

#### To use the alarm clock:

- 1. Press > Tools > Alarm Clock.
- 2. Select a number and press 👵.
- 3. Select the items you want to edit and press .
  - Description to enter a description of the alarm (up to 14 characters).
  - Time to enter the alarm time.
  - Repeat to select the alarm frequency.
  - Alarm to set the alarm on or off.
- 4. Press Save (left softkey) to save the alarm settings.

| Tips: | Presstheleftsoftkey(OnorOff)totogglethealarmonandoff.                                                            |
|-------|----------------------------------------------------------------------------------------------------|
|       | To change the alert settings, press <b>Settings</b> (right softkey) to set the ringer length and snooze options. |

**Note:** The alarm will not sound when the phone is powered off.

### Using the Stopwatch

#### To start the stopwatch:

- Press > Tools > Stopwatch.
  - Press **Start** (left softkey) to start the stopwatch.
  - Press Stop (left softkey) to stop the stopwatch.
  - Press Resume (left softkey) to restart the stopwatch.

#### To record a lap time while the stopwatch is running:

- Press Lap (right softkey) to record time of the first lap.
- Press Lap (right softkey) again to record the next lap times. (You can record up to five lap times.)

#### To display the stopwatch options:

- From the stopwatch display, press Options (right softkey).
- 2. To select an option, highlight it and press 👵.
  - GotoLap List to display a saved Lap List. Press Detail (left softkey) to display the Lap List detail.
  - Save to LapList to save the recorded lap times (if applicable).
  - Reset to reset the time to zero and clear any recorded lap times.

# **Using the Calculator**

Your phone comes with a built-in calculator.

#### To use the calculator:

- 1. Press > Tools > Calculator.
- 2. Enter numbers using your keypad.
- Press the appropriate navigation key to perform a calculation (Up for addition, Down for subtraction, Left for multiplication, Right for division). Press the left softkey to insert a decimal point.
- **4.** Enter numbers and press of for the result.
  - To clear the numbers, press CLR (right softkey).

### **Updating Your Phone**

The update phone software option allows you to download and update the software in your phone over the air. Only the internal software is updated; no Contacts entries or other information saved in your phone will be deleted.

To update your phone through the Tools menu:

- 1. Press > Tools > Update Phone.
- If a new software version is available, press Yes (left softkey) to continue.
- Read the onscreen information and press Next (left softkey) to continue.
- 4. Select **Update Phone** to update your phone.

#### **World Clock**

This feature is available only in digital service areas.

To view the time in different locations:

- 1. Press Tools > World Clock.
- Press the navigation key left or right to scroll through different time zones.

Tip:

 $Press\, \textbf{Summer} \ (left\ softkey)\ or\ \textbf{Standard}\ (right\ softkey)\ to\ select\ between\ daylight\ saving\ and\ standard\ time\ (if\ applicable).$ 

# **Personal Information Management**

### **Displaying Your User Address**

To display the phone's current user address:

Press > Settings > Phone Info > Phone#/UserID.

### **Finding Icon Definitions**

To view an explanation of icons that appear on the display:

- 1. Press > Settings > Phone Info > Icon Glossary.
- 2. Select the item for which you want to see the explanation and press . (The icon's explanation appears.)

### **Displaying Version Information**

To display the version number of the software, hardware, PRL (Preferred Roaming List), PRI (Product Release Instructions), etc., installed on your phone:

Press Settings > Phone Info > Version.

# **Displaying Advanced Information**

To display advanced information such as frequency and other technical information:

Press > Settings > Phone Info > Advanced.

# **Using Your Phone's Voice Services**

#### In This Section

- Using Voice-Activated Dialing (page 118)
- Managing Voice Memos (page 120)
- Setting Up Screen Call (page 122)

Your phone's Voice Services let you place calls using your voice, store voice reminders, and record memos right on your phone. This section includes easy-to-follow instructions for using voice-activated dialing and managing voice memos.

# **Using Voice-Activated Dialing**

In addition to Sprint Voice Command (see page 179), you can use a voice dial tag to automatically dial a phone number in your Contacts. (A voice dial tag is a command you record and use to place calls without using the keypad.) Your phone can store up to 30 voice dial tags.

#### Note:

Please set the Voice Prompt feature (see page 48) to **On** before using Voice-Activated Dialing so that you can hear the voice instruction from the phone. The default setting is **Off**.

# Making a Call Using Voice-Activated Dialing

To use a voice dial tag to call a phone number:

- 1. Press and hold TALK.
- Follow the system prompts and recite the entry's voice dial tag into your phone's microphone.

#### Note:

To use the Voice Dial function, you must have stored voice dial entries. (See "Programming Voice Dial Tags" on page 119.)

# **Programming Voice Dial Tags**

To program a voice dial tag:

- 1. Press > Voice Services > Voice Tag > Program.
- You will be prompted to say the name you want to program. Say the name after the beep.
- 3. Respond to the prompt by repeating the name after the beep.
- Select your desired phone number and press . (The display shows "Voice Tag Recorded.")

Tip:

Record voice dial tags in a quiet environment.

# **Reviewing Voice Dial Tags**

To review voice dial tags:

- 1. Press > Voice Services > Voice Tag.
- 2. Select Review or Rev.: Speaker.
- - Play to play the recorded voice dial tag.
  - Speaker on to play the recorded voice dial tag in speakerphone mode. (If you are in speakerpone mode, the option will appear as Speaker Off to deactivate the speakerphone mode.)
  - Erase to erase the recorded voice dial tag. Select Yes to erase; select No to cancel.

Tip:

To erase all voice dial tags you have recorded, see "Erasing Phone Content" on page 77.

# **Managing Voice Memos**

You can use your phone's Voice Services to record brief memos to remind you of important events, phone numbers, or grocery list items.

### **Recording Voice Memos**

To record a voice memo:

- 1. Press > Tools > Voice Services > Voice Memo > Record.
- 2. Start recording after the beep.
- 3. To end the recording, press  $(\bar{\bigcirc})$ , BACK or  $\bar{\bigcirc}$ .

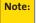

Your phone can store up to 12 memos, and the total available recording time is 72 seconds (maximum of 18 seconds per memo).

# **Reviewing Voice Memos**

To play the voice memos you have recorded:

- 1. Press > Tools > Voice Services > Voice Memo > Play.
- Select a voice memo from the list and press ⊕.
   -or-

If you want to play all memos continuously, select All.

- 3. Press to stop playing.
  - Press Slow (left softkey) or Fast (right softkey) to change the playing speed.

### **Voice Memo Options**

There are several user options available for managing voice memos.

To display the voice memo options:

- 1. Press \(\tilde{\to}\) > Tools > Voice Services > Voice Memo > Play.
- Select a voice memo or All, and press Options (right softkey).
- 3. Select an option and press .
  - Speaker On or Speaker Off to activate or deactivate the speakerphone mode.
  - Erase or Erase All to erase an individual memo or all voice memos.

# Setting Up Screen Call

This feature enables you to screen incoming calls by using a recorded announcement, either one that is prerecorded or one that you record. You can also record the caller's message into the Voice Memo list.

### **Activating Screen Call**

To start Screen Call when you have incoming calls:

When the phone rings or vibrates, press Options (right softkey) > Screen Call.

#### To set Auto Screen Call:

- 1. Press > Tools > Voice Services > Screen Call > Auto.
- 2. Select On and press  $\bar{\Box}$ .
- 3. Set the answer delay by using numeric keys or by pressing the navigation key up or down.
- Press OK (left softkey). (The pricon is displayed on the screen.)

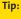

While the caller's message is being recorded, press **TALK** to answer the call, or press **END** to stop recording and disconnect the call.

# Selecting an Announcement for Screen Call

To select a Screen Call announcement:

- Press Screen Call > Announcement.
- Depending on your preference, select Pre-Recorded or Custom.

### Recording Your Name for a Prerecorded Announcement

You can use a prerecorded announcement with or without your name. If you record your name, your phone adds your name to the prerecorded message to announce that you are not available to answer calls.

#### To record your name:

- Press Tools > Voice Services > Screen Call >
   Announcement.
- Select Pre-Recorded and press Edit (right softkey) > Record Name.
- Press ⊕ to start the first recording. (Press ⊕ to stop recording. The maximum recording time is 12 seconds.)
- **4.** After the first recording, press  $\bigcirc$  again to start the second recording.
- 5. Press ito stop recording.

# Recording a Customized Announcement

#### To record an announcement:

- 2. Select Custom and press Edit (right softkey) > Record.
- 3. Press ⊕to start the first recording. (Press ⊕to stop recording. The maximum recording time is 12 seconds.)
- After the first recording, press again to start the second recording.
- **5.** Press to stop recording.

### **Reviewing an Announcement**

#### To review an announcement:

- Select Pre-Recorded or Custom and press Edit (right softkey).
- 3. Select Play or Play:Speaker.

### **Erasing an Announcement**

#### To erase an announcement:

- Select Pre-Recorded or Custom, and press Edit (right softkey).
- Select Erase Name or Erase. (A confirmation will be displayed.)
- 4. Select Yes.

# **Using Bluetooth®**

#### In This Section

- Turning Bluetooth On and Off (page 126)
- Using the Bluetooth Settings Menu (page 127)
- Bluetooth Profiles (page 130)
- Pairing Bluetooth Devices (page 131)
- Using the Trusted Devices Options (page 132)
- Sending Data via Bluetooth (page 133)

Your phone features built-in Bluetooth technology, allowing you to share information more easily than ever before. Bluetooth is a short-range communications technology that allows you to connect wirelessly to a number of Bluetooth devices, such as headsets and hands-free car kits, Bluetooth-enabled handhelds, PCs, printers, and wireless phones. The Bluetooth communication range is usually up to approximately 10 meters (30 feet).

This section details how to set up and make the most of your phone's Bluetooth capabilities.

# Turning Bluetooth On and Off

By default, your phone's Bluetooth feature is turned off. Turning Bluetooth on makes your phone "available" to other in-range Bluetooth devices. To make your phone visible to other devices you must also set your phone's visibility to other than Hidden. (See page 128.)

#### To turn Bluetooth on:

- 1. Press > Settings > Bluetooth > Enable/Disable.
- Select Enable to enable Bluetooth.

#### To turn Bluetooth off:

- 1. Press : > Settings > Bluetooth > Enable/Disable.
- 2. Select Disable to disable Bluetooth.

Note:

Enabling the Bluetooth settings affects the battery's talk and standby times.

#### Bluetooth Status Indicators

The following icons show your Bluetooth connection status at a glance:

- Bluetooth feature is active (actual icon is blue, turning to green when connected to a Bluetooth device).
- So Your phone is discoverable by another Bluetooth device
- In a your phone is communicating with a Bluetooth device.

# Using the Bluetooth Settings Menu

The **Bluetooth** settings menu allows you to set up many of the characteristics of your phone's Bluetooth service, including:

- Entering or changing the name your phone uses for Bluetooth communication.
- Setting your phone's visibility (or "discoverability") to other Bluetooth devices.
- Choosing a device for your Bluetooth calls.
- Displaying your phone's Bluetooth address.

To access the Bluetooth settings menu:

- 1. Press > Settings > Bluetooth.
- Use the navigation key to select Enable/Disable, Visibility, Voice Priority, Device Name, or Device Info, and press.

# **Bluetooth Settings: Device Name**

The **Device Name** section of the Bluetooth settings menu allows you to select a Bluetooth name for your phone. Your phone's Bluetooth name will be seen by other in-range Bluetooth devices, depending on your Visibility settings.

To set a Bluetooth name for your phone:

- 1. Press > Settings > Bluetooth > Device Name.
- 2. Press and hold back to clear the current name.
- Use your keypad to enter a new name and press to save and exit.

### **Bluetooth Settings: Visibility**

The **Visibility** section of the Bluetooth settings menu allows you to manage your availability to other Bluetooth devices.

To configure your phone's visibility (discoverability) to other Bluetooth devices:

- Press > Settings > Bluetooth > Visibility.
- 2. Select a **Visibility** setting and press ::
  - Always Visible to allow other Bluetooth devices to detect and identify your phone.
  - Visible 3 min. to allow other Bluetooth devices to detect your phone for 3 minutes, after which it returns to hidden mode.
  - Hidden to prevent other Bluetooth devices from detecting and identifying your phone.

Note:

It is recommended that your phone is in standby mode when receiving data from other devices via Bluetooth.

# **Bluetooth Settings: Voice Priority**

The **Voice Priority** section of the Bluetooth settings menu allows you to choose the default device you want to use for incoming and outgoing calls.

To set the voice priority:

- Press > Settings > Bluetooth > Voice Priority.
- 2. Select Phone or Hands-free.
  - Phone allows you to switch the audio between your phone and hands-free devices.
  - Hands-free allows only hands-free devices to be used.

## **Bluetooth Settings: Device Information**

To display your phone's device information:

Press > Settings > Bluetooth > Device Info.

### **Setting Auto-Accept**

You can configure your phone's accessibility to other Bluetooth devices.

To configure your phone's accessibility to other Bluetooth devices:

- 1. Press > Tools > Bluetooth.
- Select the device from the trusted devices list and press Options (right softkey)> Auto-Accept.
- 3. Select a setting and press ::
  - On allows other Bluetooth devices to initiate a connection without any confirmation.
  - Off displays a confirmation screen, from which you can accept or deny the connection.

### **Bluetooth Profiles**

All the Bluetooth settings you configure are stored in your phone's Bluetooth user profile. Different profiles can be used for specific Bluetooth functions.

- Headset Profile This profile functions as a wireless ear jack. When an incoming call is received, the ringer can be heard through the headset instead of through the phone. The call can then be received by pushing a button. While using your phone, you can use the headset instead of the phone by pushing a button on the headset, the same as inserting a jack into the phone. Increase or decrease the volume by using the side volume key.
- Hands-Free Profile This profile functions as a wireless car-kit. Incoming calls ring to the hands-free headset or device. Calls can be received by pressing a button on the headset or device. For dialing, four functions are supported: recent call dial, voice dial, speed dial, and number dial. Increase or decrease the volume by using the side volume key.
- DUN: Dial-Up Network Profile This profile functions as a wireless data cable, connecting a PC or PDA to a network through your phone.
- OPP: Object Push Profile This profile uses the Generic Object Exchange profile services to send data objects between devices and can be used to exchange business cards (vCard).

## **Pairing Bluetooth Devices**

#### **Paired Devices**

The Bluetooth pairing process allows you to establish trusted connections between your phone and another Bluetooth device. When devices are paired, a passcode (sometimes called a PIN) is shared between devices, allowing for fast, secure connections while bypassing the discovery and authentication process.

#### Note:

If Bluetooth is not enabled on your phone, you will be asked to enable it before you can proceed with the pairing process.

To pair your phone with another Bluetooth device:

- Press > Tools > Bluetooth > Add New > Search. (Your phone will display a list of discovered in-range Bluetooth devices.)
- 2. Select the device you wish to pair with and press 👵.
- 3. Select Add to Trusted.
- **4.** Enter the PIN and press . (When the owner of the other device enters the same PIN, the pairing is complete.)

#### Waiting for Request

If you are going to be using a Dial-Up Network (DUN) profile to pair with a PC or PDA, you will need to allow the other device to initiate pairing with your phone.

To allow your phone to be paired with another Bluetooth device:

- Press Tools > Bluetooth > Add New > Wait for Request.
- 2. Follow the onscreen prompts to enter your PIN and press (a).

## **Using the Trusted Devices Options**

Once you have created paired devices, several options are available from the trusted devices list.

To use the trusted devices options:

- 1. From the trusted devices list, select a device.
- Press Options (right softkey) to display the following options:
  - Connect or Disconnect to connect to or disconnect from the Bluetooth device (if applicable).
  - Send Item to send an item saved on your phone to another Bluetooth device.
  - Edit Name to edit the name of the trusted device.
  - Auto-Accept to configure your phone's accessibility to other Bluetooth devices. (See page 129.)
  - Device Info to display the trusted device's information.
  - Sort by to sort the trusted devices.
  - Delete to delete the selected device from the list.
  - Delete All to delete all devices from the list.
  - Settings to display the Bluetooth settings menu. (See page 127.)

## Sending Data via Bluetooth

You can send data saved on your phone to another Bluetooth device.

#### To send data via Bluetooth:

- 1. Press > Tools > Bluetooth.
- Select the device from the trusted devices list and then press Options (right softkey) > Send Item.
- 3. Select an item (Business Card or Contacts) and press 👵.
- Follow the onscreen instructions to select the item(s) to send.
- Make sure the other device is ready to receive data, and then press Send (left softkey).
- If necessary, enter the PIN and press 

  .

#### Note:

Due to different specifications and features of other Bluetooth-compatible devices, display and operations may be different, and functions such as transfer or exchange may not be possible with all Bluetooth-compatible devices.

Section 3

# **Sprint Service Features**

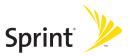

## **Sprint Service Features: The Basics**

#### In This Section

- Using Voicemail (page 137)
- Using SMS Text Messaging (page 145)
- Using SMS Voice Messaging (page 148)
- Making a Three-Way Call (page 150)
- Using Caller ID (page 151)
- Responding to Call Waiting (page 151)
- Using Call Forwarding (page 152)

Now that you've mastered your phone's fundamentals, it's time to explore the calling features that enhance your Sprint service. This section outlines your basic Sprint service features.

## **Using Voicemail**

### Setting Up Your Voicemail

All unanswered calls to your phone are automatically transferred to your voicemail, even if your phone is in use or turned off. Therefore, you will want to set up your Sprint Voicemail and personal greeting as soon as your phone is activated.

#### To set up your voicemail:

- 1. Press and hold 1.
- 2. Follow the system prompts to:
  - Create your passcode.
  - Record your name announcement.
  - Record your greeting.
  - Choose whether to activate One-Touch Message Access (a feature that lets you access messages simply by pressing and holding and, bypassing the need for you to enter your passcode).

#### Note:

#### Voicemail Passcode

If you are concerned about unauthorized access to your voicemail account, Sprint recommends that you enable your voicemail passcode. (Do not activate One-Touch Message Access.)

#### **Voicemail Notification**

There are several ways your phone alerts you to a new message:

- By displaying a message on the screen.
- By sounding the assigned ringer type.
- By the LED blinking red.
- By displaying " at the top of your screen.

## **New Voicemail Message Alerts**

When you receive a new voice message, your phone alerts you and prompts you to call your voicemail.

To call your voicemail:

Press TALK.

#### Note:

When you are roaming off the Sprint National Network, you may not receive notification of new voicemail messages. It is recommended that you periodically check your voicemail by dialing 1+ area code + your wireless phone number. When your voicemail answers, press (\*) and enteryour passcode. You will be charged roaming rates when accessing voicemail while roaming off the Sprint National Network.

Your phone accepts messages even when it is turned off. However, you are notified of new messages only when your phone is turned on and you are in a Sprint service area.

## **Retrieving Your Voicemail Messages**

You can review your messages directly from your wireless phone or from any other touch-tone phone. To dial from your wireless phone, you can either speed dial your voicemail or use the menu keys.

#### Using One-Touch Message Access

Press and hold 1. (Your phone will dial your voicemail box.)

#### Using the Menu Keys on Your Phone to Access Your Messages

- 1. Press > Messaging > Voicemail.
- 2. Select Call Voicemail to listen to your messages.

Note:

You are charged for airtime minutes when you are accessing your voicemail from your phone.

### Using a Phone Other Than Your Phone to Access Messages

- 1. Dial your wireless phone number.
- 2. When your voicemail answers, press shir ×.
- Enter your passcode.

Tip:

When you call into voicemail, you first hear the header information (date, time, and sender information) for the message. To skip directly to the message, press 4 during the header.

#### Voicemail Key Guide

Here's a quick guide to your keypad functions while listening to voicemail messages. For further details and menu options, see "Voicemail Menu Key" on page 144.

| ⊠ 1          | ABC 2        | DEF 3   |
|--------------|--------------|---------|
| Date/Time    | Send Reply   | Advance |
| GHI <b>4</b> | JKL 5        | MNO 6   |
| Replay       | Rewind       | Forward |
| PORS 7       | TUV <b>8</b> | wxyz 9  |
| Erase        | Call Back    | Save    |
| Shift X      | + 0          | Space#  |
| Cancel       | Help         | Skip    |

## **Voicemail Options**

Your phone offers several options for organizing and accessing your voicemail.

#### **Using Expert Mode**

Using the Expert Mode setting for your personal voicemail box helps you navigate through the voicemail system more quickly by shortening the voice prompts you hear at each level.

To turn Expert Mode on or off:

- Press and hold 1 to access your voicemail. (If your voicemail box contains any new messages, press to access the main voicemail menu.)
- Press of to change your Personal Options, following the system prompts.
- 3. Press of 3 for Expert Mode.
- 4. Press 1 to turn Expert Mode on or off.

#### Setting Up Group Distribution Lists

Create up to 20 separate group lists, each with up to 20 entries.

- 1. Press and hold 1 to access your voicemail. (If your voicemail box contains any new messages, press to access the main voicemail menu.)
- Press of to change your Personal Options, following the system prompts.
- 3. Press 

  ☐ 1 for Settings.
- 4. Press for Group Distribution Lists.
- Follow the voice prompts to review, create, edit, rename, or delete group lists.

### **Sprint Callback**

Return a call after listening to a message without disconnecting from voicemail.

Press after listening to a message. (Once the call is completed, you're returned to the voicemail main menu.)

#### Voicemail-to-Voicemail Message

Record and send a voice message to other Sprint Voicemail users.

- From the main voicemail menu, press to send a message.
- 2. Follow the voice prompts to enter the phone number.
- Follow the voice prompts to record and send your voice message.

### Voicemail-to-Voicemail Message Reply

Reply to a voice message received from any other Sprint Voicemail user.

- 1. After listening to a voice message, press (ABC 2).
- 2. Follow the voice prompts to record and send your reply.

#### Voicemail-to-Voicemail Message Forwarding

Forward a voice message, except those marked "Private," to other Sprint Voicemail users.

- 1. After listening to a message, press 6.
- 2. Follow the voice prompts to enter the phone number.
- Follow the voice prompts to record your introduction and forward the voice message.

#### Voicemail-to-Voicemail Receipt Request

Receive confirmation that your voice message has been listened to when you send or forward messages to or reply to messages from other Sprint users.

- After you have recorded a message, press to listen to the recorded message.
- 2. Press for more Options.
- 3. Press of to mark receipt requested.
- Press ■1 to send your voicemail message.

### **Extended Absence Greeting**

When your phone is turned off or you are off the Sprint National Network for an extended period, this greeting can be played instead of your normal personal greeting.

- From the main voicemail menu, press of for Personal Options.
- 2. Press ABC 2 for Greetings.
- 3. Press of 3 to record an Extended Absence Greeting.

## Clearing the Message Icon

Your phone may temporarily continue to display the message icon after you have checked your voice and text messages.

To clear the icon from the display screen:

- 1. Press > Messaging > Voicemail > Clear Count.
- 2. Select Yes.

### Voicemail Menu Key

Following the prompts on the voicemail system, you can use your keypad to navigate through the voicemail menu. The following list outlines your phone's voicemail menu structure.

- 1 Listen
  - 1 Envelope Information
  - ABC 2 Reply
  - DEF 3 Advance 8 Seconds
  - GHI 4 Replay
  - JKL 5 Rewind
  - MNO 6 Forward Message
  - PORS 7 Erase
  - TUV 8 Callback
  - wxyz 9 Save
  - + O Options
- ABC 2 Send a Message
- DEF 3 Personal Options
  - 1 Settings
    - 1 Skip Passcode
    - ABC 2 Autoplay On/Off
    - Message Date & Time On/Off
    - GHI 4 Change Passcode
    - Group Distribution List
    - Numeric Paging to a Phone On/Off
    - Return to the Previous Menu
  - ABC 2 Greetings
    - 1 Main Greetings
    - ABC 2 Recorded Name
    - OFF 3 Create an Extended Absence Greeting
    - Shift X Return to Personal Options Menu
  - DEF 3 Expert Mode (On/Off)
- TUV 8 Place a Call
- shift X Disconnect

## **Using SMS Text Messaging**

With SMS Text Messaging, you can use other people's phone numbers to send instant text messages from your phone to their messaging-ready phones—and they can send messages to you.

In addition, SMS Text Messaging includes a variety of preset messages, such as "Can't talk right now. Send me a message." that make composing messages fast and easy. (See page 60 for details.) You can also customize your own preset messages (up to 50 characters) from your phone.

## **Composing SMS Text Messages**

To compose an SMS Text message:

- Press > Messaging > Send Message > Text and select the entry method you prefer:
  - Contacts to select a recipient from your internal Contacts. (Qualifying Contacts entries must contain a phone number or an email address.)
  - Phone# to use the keypad to enter the phone number of the person to whom you wish to send a message.
  - Email to enter the recipient's email address.

Tip:

You can also press **Others** (right softkey) to select recipients from a list.

- 2. Press to save the recipient. (You may include up to 25 recipients per message.)
- Press Next (left softkey) when you have finished selecting and entering recipients.

- Compose a message (up to 160 characters) or use the preset messages, smileys, or emoticons and press OK (left softkey).
  - To type a message, use your keypad to enter your message. Press Mode (right softkey) to select a character input mode. (See "Entering Text" on page 40.)
- Scroll down to select the message priority (Ordinary or Urgent).
- 6. Review your message and press Send (left softkey). (You may also select additional messaging options by pressing Options [right softkey] to change the recipients, set the callback number, or save to drafts.)

Tip:

You can also send an SMS Text message when the left softkey displays the **Send Msg** option.

## **Accessing SMS Text Messages**

To read an SMS Text message:

When you receive a text message, it will be displayed automatically on your phone's screen. Press View (left softkey) to use your navigation key to scroll down and view the entire message.

Tip:

If you have two or more notifications, the Missed Alert list will appear. Select a message in the list and press **View** (left softkey) to view the message.

#### To reply to an SMS Text message:

- While the message is open, press Reply (left softkey).

   or –
   Highlight the message in Inbox, and press Reply (left softkey).
- 2. Compose your reply or use the preset messages or icons and press **OK** (left softkey).
  - To type a message, use your keypad to enter your message. Use Mode (right softkey) to select a character input mode.
- Review your reply and press Send (left softkey).

## **Using Preset Messages**

Preset messages make sending text messages to your friends, family, and coworkers easier than ever. (For information on preset messages, see "Managing Preset Messages" on page 60.)

To send preset messages into the text box:

- Press \(\bar{\to}\) > Messaging > Send Message > Text.
- Select a recipient > Next (left softkey) > Mode (right softkey) > Preset Msgs.
- Highlight a message you wish to send and press \(\hat{\to}\) > OK (left softkey) > Send (left softkey).

## **Using SMS Voice Messaging**

In addition to sending and receiving SMS Text messages, your phone is enabled with SMS Voice Messaging. With SMS Voice Messaging, you can quickly and easily send a voice message to other SMS-enabled phones or to working email addresses without making a phone call. Just record a message and send it directly to the recipient's phone messaging inbox.

## Playing an SMS Voice Message

To play an SMS Voice message from the main menu:

- 1. Press > Messaging > VoiceSMS.
- Select the message you want to play and press .
   (The message will begin playing.)
- Press Reply (left softkey) to reply the message. (To display the message options, press Options [right softkey].)

### **Composing SMS Voice Messages**

To compose an SMS Voice message:

- Press > Messaging > Send Message > VoiceSMS.
- Select Contacts, Phone#, or Email to select a recipient or enter a recipient's phone number or email address directly.
- 3. Press **Next** (left softkey) when you have finished selecting and entering recipients.
- Start recording after the beep. (You can record for up to two minutes.)
- 5. To finish recording, press Done (left softkey).
- **6.** Press **Send** (left softkey) to send the voice message.

## **Accessing SMS Voice Messages**

#### To play an SMS Voice message:

When you receive a voice message, a pop-up notification will automatically be displayed on your phone's screen. Use your softkeys to view and play the voice message.

### To reply to an SMS Voice message:

- 1. From the SMS Voice inbox, press Reply (left softkey).
- 2. Record your reply, and then press **Send** (left softkey).

## Making a Three-Way Call

With Three-Way Calling, you can talk to two people at the same time. When using this feature, the normal airtime rates will be charged for each of the two calls.

#### To make a Three-Way Call:

- 1. Enter a number you wish to call and press ...
- Once you have established the connection, press (This puts the first caller on hold.)
- 3. Dial the second number you wish to call and press ......
- 4. When you're connected to the second party, press again to begin your three-way call.

If one of the people you called hangs up during your call, you and the remaining caller stay connected. If you initiated the call and are the first to hang up, all other callers are disconnected.

## **Using Caller ID**

Caller ID allows people to identify a caller before answering the phone by displaying the number of the incoming call. If you do not want your number displayed when you make a call, just follow these easy steps.

To block your phone number from being displayed for a specific outgoing call:

- 1. Press shift X MNO 6 PORS 7
- 2. Enter the number you want to call.
- 3. Press TALK .

To permanently block your number, call Sprint Customer Service.

## Responding to Call Waiting

When you're on a call, Call Waiting alerts you to incoming calls by sounding one beep. Your phone's screen informs you that another call is coming in and displays the caller's phone number (if it is available).

To respond to an incoming call while you're on a call:

 Press (This puts the first caller on hold and answers the second call.)

To switch back to the first caller:

Press TALK again.

Tip:

For those calls where you don't want to be interrupted, you can temporarily disable Call Waiting by pressing \*70 before placing your call. Call Waiting is automatically reactivated once you end the call.

## **Using Call Forwarding**

Call Forwarding lets you forward all your incoming calls to another phone number — even when your phone is turned off. You can continue to make calls from your phone when Call Forwarding is activated.

#### To activate Call Forwarding:

- 1. Press Shift X PORS 7 ABC 2.
- Enter the area code and phone number to which calls should be forwarded.
- Press ... (You will hear a tone to confirm the activation of Call Forwarding.)

#### To deactivate Call Forwarding:

- 1. Press shift X PORS 7 ABC 2 + 0
- 2. Press (You will hear a tone to confirm the deactivation.)

**Note:** You are charged a higher rate for calls you have forwarded.

## **Sprint Vision**

#### In This Section

- Sprint Vision Applications (page 154)
- Getting Started With Sprint Vision (page 155)
- Accessing Messaging (page 161)
- Downloading Premium Services Content (page 166)
- Exploring the Web (page 170)
- Using Your Phone as a Modem (page 175)
- Sprint Vision FAQs (page 177)

Sprint Vision offers easy and amazing data services you will really use. These features – including messaging, games, downloadable ringers and screen savers, and portable Web access – let you have fun, stay in touch, and stay informed no matter where you go on the network.

This section introduces these advanced services and walks you through the necessary steps to start taking advantage of Sprint Vision Services. For complete details and instructions, see the **Sprint Vision Guide** online at <a href="https://www.sprint.com">www.sprint.com</a>.

## **Sprint Vision Applications**

Here is a brief list of the applications available through your phone. For more information, please see the **Sprint Vision User Guide** online at <a href="https://www.sprint.com">www.sprint.com</a>.

**Messaging** – Send and receive email messages and chat on your phone.

**Games** – Play exciting games with full-color graphics, sound, and vibration. Choose from hundreds of games to play anytime.

**Ringers** – Personalize your phone by downloading and assigning different ringers to numbers in your Contacts.

**Screen Savers** – Download unique images to use as screen savers – or make it easy to tell who's calling by assigning specific images to numbers in your Contacts.

**Web** – Experience full-color graphic versions of popular Web sites from your phone.

## **Getting Started With Sprint Vision**

With your Sprint service, you are ready to start enjoying the advantages of Sprint Vision. This section will help you learn the basics of using your Sprint Vision services, including managing your user name, launching a Vision connection, and navigating the Web with your phone.

#### Your User Name

When you buy your phone and sign up for service, you're automatically assigned a user name, which is typically based on your name and a number, followed by "@sprint.com." (For example, the third John Smith to sign up for Sprint Vision services might have <a href="mailto:jsmith003@sprint.com">jsmith003@sprint.com</a> as his user name.)

When you use Sprint Vision services, your user name is submitted to identify you to the network. The user name is also useful as an address for Sprint Mail, as a way to personalize Web services, and as an online virtual identity.

Your user name will be automatically programmed into your phone. You don't have to enter it.

#### **Updating Your User Name**

When you change the programmed user name and select a new one, you can update your user name through your phone.

To update your user name:

Press > Settings > Data > Update Profile.
(To cancel, press before completing the update process.)

#### Finding Your User Name

If you aren't sure what your user name is, you can easily find it online or on your phone.

#### To find your user name:

- At <u>www.sprint.com</u>. Sign on to your account using your phone number and password. To display your user name, click the <u>My Personal Information</u> menu, and then click <u>Vision User Name</u>.
- On your phone. You can find your user name under the Phone Info option in your phone's Settings menu ( > Settings > Phone Info > Phone#/UserID).

## **Launching a Sprint Vision Connection**

To launch a Sprint Vision connection:

Press \(\bar{\to}\) > Web. (Your Sprint Vision connection will start and the Sprint Vision home page will be displayed.)

#### The Sprint Vision Home Page

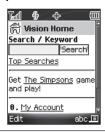

Note:

If Net Guard is enabled and displayed (see page 157), press **OK** (left softkey) to continue and access the Web.

While connecting, an animation will be displayed on the screen.

If you had a previous Sprint Vision connection, you may not see the animation when you start the session again.

#### **Net Guard**

When you first connect to the Web, the Net Guard will be displayed to confirm that you want to connect. This feature helps you avoid accidental connections. You can disable the Net Guard in the future by selecting Always Auto-Connect when the Net Guard is displayed.

To change your Net Guard settings:

- Press > Settings > Data > Net Guard.
  - Select On to activate the Net Guard.
  - Select **Off** to deactivate the Net Guard.

#### Note:

When enabled, the Net Guard appears only once as long as you have not turned the phone off and on.

## **Sprint Vision Connection Status and Indicators**

Your phone's display lets you know the current status of your Sprint Vision connection through indicators which are displayed at the top of the screen. The following symbols are used:

- 1 Your Sprint Vision connection is active (data is being transferred); the transmit/receive symbol will blink to indicate data transmission. Incoming voice calls go directly to voicemail; outgoing voice calls can be made, but the Sprint Vision connection will terminate.
- Your Sprint Vision connection is dormant (no data is being sent or received). Though not currently active, when dormant the phone can restart an active connection quickly; voice calls can be made and received.
- Your phone is not currently able to access Sprint Vision service features.

If no indicator is displayed, your phone does not have a current Sprint Vision connection. To launch a connection, see "Launching a Sprint Vision Connection" on page 156.

## Navigating the Web

Navigating through menus and Web sites during a Sprint Vision session is easy once you've learned a few basics. Here are some tips for getting around:

#### Softkeys

During a Sprint Vision session, the bottom line of your phone's display contains one or more softkeys. Softkeys are shortcut controls for navigating around the Web, and they correspond to the keys directly below the phone's display screen.

Tip:

Depending on which Web sites you visit, the labels on the softkeys may change to indicate their function.

#### To use softkeys:

Press a softkey. (If an additional pop-up menu is displayed when you press the softkey, select the menu items using your keypad [if they're numbered], or by highlighting the option and pressing ⊕.)

#### Scrolling

As with other parts of your phone's menu, you'll have to scroll up and down to see everything on some Web sites.

To scroll line by line through Web sites:

Press the navigation key up or down.

To scroll page by page through Web sites:

Press the side volume key.

#### Selecting

Once you've learned how to use softkeys and scroll, you can start navigating the Web.

#### To select onscreen items:

Use the navigation key to highlight an item, and then press a softkey (or press 

).

#### Tips:

You'll find that the left softkey is used primarily for selecting items. This softkey is often labeled "Go."

If the items on a page are numbered, you can use your keypad (number keys) to select an item. (The tenth item in a numbered list may be selected by pressing **0** key on your phone's keypad, even though the number 0 doesn't appear on the screen.)

Links, which are displayed as <u>underlined text</u>, allow you to jump to different Web pages, select special functions, or even place phone calls.

#### To select links:

Highlight the link and press the appropriate softkey.

#### **Going Back**

#### To go back one page:

Press the BACK key on your phone.

#### Note:

The **BACK** key is also used for deleting text (like a BACKSPACE key) when you are entering text.

#### **Going Home**

To return to the Sprint Vision home page from any other Web page:

- Press and hold BACK .
  - -or-

Press the right softkey > Home > OK (left softkey).

## **Accessing Messaging**

You can send and receive email and text messages and participate in Web-based chatrooms right from your phone. Messaging allows you to stay connected to friends, family, and coworkers 24 hours a day anywhere on the Sprint National Network.

## **Message Types**

There are many types of text messaging available on your phone. These include SMS Text Messaging, Sprint® Instant Messaging, Email, and Chat.

(Sprint Voicemail provides voicemail-to-mailbox messaging. For information on using your phone's voicemail feature, see "Using Voicemail" on page 137.)

## **Accessing Sprint Mail**

Sprint Mail allows you to perform many of the typical email functions from your phone that you can from your personal computer. You can manage your Sprint Mail account from your phone or from your personal computer at <a href="https://www.sprint.com">www.sprint.com</a>.

To access Sprint Mail from your phone:

- 1. Press > Messaging > IM & Email.
- 2. Select **Sprint Mail**. (If you're a first-time user, your phone will prompt you to set up your Sprint Mail account by establishing a user name and password.)
- Select the folder you wish to view, such as Inbox or Compose.

For information and instructions about reading, replying to, and composing Sprint Mail, please see the Sprint Vision Guide at <a href="https://www.sprint.com">www.sprint.com</a>.

## **Accessing Additional Email Providers**

With Sprint Vision, you can use popular email services such as AOL® Mail, Yahoo!® Mail, and MSN® Hotmail, to keep in touch, even while you're on the go.

To access email providers from your phone:

- From the Sprint Vision home page, select Messaging > Email.
- 2. Select an email provider, such as AOL, MSN, or Yahoo!.
- Use your keypad to enter the required sign-in information for the selected provider, such as user name, email address, or password, and select Sign In. (Your mailbox for the selected provider will be displayed.)

#### Note:

The information required to sign in will vary depending on the email provider you are accessing.

 Follow the onscreen instructions to read, reply to, compose, send, and manage messages in your email account.

### **Viewing Sprint Picture Mail**

When a new Sprint Picture Mail message arrives, you will see the ricon on your display screen. You can view picture messages from the message notification screen or from the Messaging menu.

To view a new Sprint Picture Mail message from the notification screen:

Press View (left softkey).

To view Sprint Picture Mail messages from the main menu:

- Press > Messaging > Pic. Mail. (The Sprint Picture Mail list appears.)
- 2. Select your desired picture message and press —.
- Press Go (left softkey) to display the picture mail. (The browser will start and display the Picture Mail message.)

## **Accessing Instant Messaging**

Sprint Vision also provides you with access to popular instant messaging (IM) clients, including AOL® Instant Messenger™, MSN® Messenger, and Yahoo!® Messenger.

To access instant messaging clients from your phone:

- From the Sprint Vision home page, select Messaging > Instant Messaging.
- Select an instant messaging provider, such as AOL Instant Messenger, MSN Messenger, or Yahoo! Messenger.
- Use your keypad to enter the required sign-in information for the selected provider, such as user name or password, and select Sign In. (Your IM screen for the selected provider will be displayed.)

## Note:

The information required to sign in will vary depending on the instant messaging provider you are accessing.

 Follow the onscreen instructions to read, reply to, compose, send, and manage messages in your IM account.

# **Accessing Wireless Chatrooms**

Sprint Vision gives you the ability to join wireless chatrooms from your phone, to send text messages and icons to chatroom participants, or to launch a one-on-one (private) chatroom.

To access a chatroom from the browser:

- From the Sprint Vision home page, select Messaging.
- Select Chat & Dating.
- 3. Select a chat provider and follow the onscreen instructions to sign up and begin chatting.

Note:

 ${\it Chat\,\&\,Dating\,options\,change\,frequently,so\,check\,back\,often\,to\,see\,what's\,new.}$ 

# **Downloading Premium Services Content**

With Sprint Vision, you have access to a dynamic variety of Premium Services content, such as downloadable Games, Ringers, Screen Savers, and other applications. (Additional charges may apply.) The basic steps required to access and download Premium Services content are outlined below.

# Accessing the My Content Menus

To access the Sprint Vision download menus:

- 1. Press > My Content.
- Select the type of file or service (Games, Ringers, ScreenSavers, Applications, or IM & Email).
- Select Get New (if applicable). (The browser will start and take you to the corresponding download menu.)

To access the Sprint Vision download menus from the Web browser:

From the Sprint Vision home page, select Downloads > Games, Ringers, Screen Savers, or other items to go to the corresponding download menu. (For more information on navigating the Web, see "Navigating the Web" on page 159.)

# Selecting an Item to Download

You can search for available items to download in a number of ways:

- Featured displays a rotating selection of featured items.
- Categories allows you to narrow your search to a general category, such as Country or Pop/Rock for Ringers or For the Ladies for Screen Savers. (There may be several pages of available content in a list. Select Next 9 to view additional items.)
- Search allows you to use your keypad to enter search criteria to locate an item. You may enter an entire word or title or perform a partial-word search.

# Downloading an Item

Once you've selected an item you wish to download, highlight it and press  $\bigcirc$ , or press **Go** (left softkey). You will see a summary page for the item including its title, the vendor, the download details, the file size, and the cost. Links allow you to view the **License Details** page, which outlines the price, license type, and length of license for the download; and the **Terms of Use** page, which details the Premium Services Terms of Use and your responsibility for payment.

# To download a selected item:

 From the information page, select Buy. (The item will download automatically. When the New Download screen is displayed, the item has been successfully downloaded to your phone.)

Note:

If you have not previously purchased an item, you will be prompted to create your purchasing profile.

 Once the item has been successfully downloaded and the completed screen appears, select an option to assign the ringer or screen saver, run the application, listen to music, play the game, etc.

# Using My Content Manager

Whether you purchase your Premium Services content from your phone or from your online account management page at <a href="https://www.sprint.com">www.sprint.com</a>, all of your purchases are stored in

**My Content Manager** and may be downloaded to your phone from there.

My Content Manager is a storage area on the network that is assigned specifically to your account. It allows you to store all your Premium Service downloadable files. The files remain in My Content Manager until their license terms have expired – even after you have downloaded the content to your phone. This provides you with a convenient place to access information about your downloaded files without having to store the information in your phone's memory.

# To access My Content Manager:

From the Sprint Vision home page, select Downloads > My Content Manager. (A list of your purchased items will be displayed.) To download purchased content from My Content Manager:

- From the My Content Manager display (see page 168), highlight the item you wish to download, and press . (The information page for the selected item will be displayed.)
- Highlight Download, and press . . (The item will be downloaded automatically. When the New Download screen is displayed, the item has been successfully downloaded to your phone.)
- 3. Once the item has been successfully downloaded and the completed screen appears, select an option to assign the ringer or screen saver, run the application, listen to music, play the game, etc.

Tip:

You can also access My Content Manager through the phone's main menu. Press MENU > My Content > [Games, Ringers, Screen Savers, Applications, or IM & Email] > My Content Manager. The browser will start and take you to the corresponding content.

For complete information and instructions on downloading **Games, Ringers, Screen Savers, Applications**, and **IM & Email**, see the Sprint Vision User's Guide at <a href="https://www.sprint.com">www.sprint.com</a>.

# **Exploring the Web**

With Web access on your phone, you can browse full-color graphic versions of your favorite Web sites, making it easier than ever to stay informed while on the go. Follow sports scores, breaking news and weather, and shop on your phone anywhere on the Sprint National Network.

In addition to the features already covered in this section, the Sprint Vision home page offers access to colorful, graphically rich Web categories, including **News**, **Weather**, **Entertainment**, **Sports**, **Money**, **Travel**, **Shopping**, and **Tools**, as well as useful management options including **My Account** and **Search**. Many sites are available under more than one menu—choose the one that's most convenient for you.

# Using the Browser Menu

Navigating the Web from your phone using the Sprint Vision home page is easy once you get the hang of it. For details on how to navigate the Web, select menu items, and more, see "Navigating the Web" on page 159.

Although the Sprint Vision home page offers a broad and convenient array of sites and services for you to browse, not all sites are represented, and certain functions, such as going directly to specific Web sites, are not available. For these and other functions, you will need to use the browser menu. The browser menu offers additional functionality to expand your use of the Web on your phone.

# Opening the Browser Menu

The browser menu may be opened anytime you have an active Sprint Vision session, from any page you are viewing.

# To open the browser menu:

Press the right softkey from any page during an active Sprint Vision session. (The browser menu will be displayed.) (To launch a Sprint Vision session, please see "Launching a Sprint Vision Connection" on page 156.)

# Options available under the browser menu include:

- Home. Returns the browser to the Sprint Vision home page.
- Forward. Allows you to go forward to the pages you have visited.
- Mark this page. Allows you to create new bookmarks.
- View Bookmarks. Allows you to view and access bookmarked sites.
- Search. Launches a Sprint search.
- Send page. Allows you to send the URL you're viewing through SMS Text Messaging.
- Goto URL... Allows you to navigate directly to a Web site by entering its URL.
- History. Displays the pages you have visited.
- Refresh this page. Reloads the current Web page.
- More.... Displays the additional menu options.
  - Show URL. Displays the URL (Web site address) of the site you're currently viewing.
  - Restart Browser. Refreshes the current browser session.

- About Browser. Allows you to display your browser's information.
- Preferences. Allows you to configure and manage your browser settings (Edit Home Page, Revert Home Page, Launch Page, Font Size, Color Setting, Show Images, Delete Cookies, Send Referrer, Title Tag, and Sound Volume).

# Creating a Bookmark

Bookmarks allow you to store the addresses of your favorite Web sites for easy access at a later time.

# To create a bookmark:

- 1. Go to the Web page you want to mark.
- 2. Press the right softkey to open the browser menu.
- 3. Select Mark this page and press 👵.
- 4. Press **OK** (left softkey) to save the bookmark.

| N | lc | ١t | e |  |
|---|----|----|---|--|
|   |    |    |   |  |
|   |    |    |   |  |

Bookmarking a page does not store the page's contents, just its address.

Some pages cannot be bookmarked. Whether a particular Web page may be marked is controlled by its creator.

# Accessing a Bookmark

To access a bookmark:

- 1. Press the right softkey to open the browser menu.
- Select View Bookmarks > OK (left softkey).
- Scroll to highlight the bookmark you'd like to access and press to go to the Web site.

# **Deleting a Bookmark**

To delete a bookmark:

- 1. Press the right softkey to open the browser menu.
- Select View Bookmarks > OK (left softkey).
- Scroll to highlight the bookmark you'd like to delete and press the right softkey.
- Select Delete. (A confirmation screen will be displayed.)
- 5. Press Yes (right softkey) to remove the bookmark.

# Going to a Specific Web site

To go to a particular Web site by entering a URL (Web site address):

- Connect to the Web and press the right softkey to display the browser menu.
- 2. Select Goto URL...
- 3. Select Address > OK (left softkey).
- Use your keypad to enter the URL of the Web site you wish to go to and press OK (left softkey).

**Note:** Not all Web sites are viewable on your phone.

# Reloading a Web Page

To reload (refresh) a Web page:

- 1. Press the right softkey to open the browser menu.
- 2. Select Refresh this page > OK (left softkey).

# Sending a Web Page

This feature allows you to send a URL (Web site address) you're viewing through SMS Text Messaging.

# To send a Web page:

- From an active Sprint Vision connection, press the right softkey to display the browser menu.
- Select Send page > OK (left softkey).
- 3. To complete and send a Web Page, follow steps 2–6 in "Composing SMS Text Messages" on page 145.

# Restarting the Web Browser

If the Web browser seems to be malfunctioning or stops responding, you can usually fix the problem by simply restarting the browser.

# To restart the Web browser:

- From an active Sprint Vision connection, press the right softkey to display the browser menu.
- 2. Select More... > OK (left softkey).
- 3. Select **Restart Browser > OK** (left softkey).

# Using Your Phone as a Modem

With Sprint Vision, you can use your phone as a modem. You'll be able to send and receive email, browse the Internet, and access your company's network anywhere on the Sprint National Network.

# Note:

To use this service, you are required to sign up on a Sprint Vision with Phone as Modem plan. Go to <a href="www.sprint.com">www.sprint.com</a> or visit a Sprint Store for Phone as Modem plan details and more information.

# Setting Up a Data Connection With Your PC

In order to use your phone as a modem, you'll first need to load the Sprint Connection Manager Software on your PC, and then use a USB cable (not included) to connect your phone to your PC.

To set up your phone-to-PC data connection:

- From your computer's Internet browser, go to www.sprint.com/downloads, select your computer's operating system, and download the file marked "Sprint Connection Manager for Phone as Modem/USB Cables." (The software and drivers can be downloaded free of charge.)
- Double-click the downloaded file and follow the onscreen instructions to install the Sprint Connection Manager software and drivers to your PC.
- Once the software has been fully installed, connect your phone to your PC using a USB cable. (Your PC will detect the connection and an icon will appear in your system tray.)

- Start the Sprint Connection Manager, select a profile, and click Connect.
- Once the connection is established, start an Internet session, check your email, or do anything else you would do using a traditional data connection.
- 6. When you're ready to terminate the data connection, double-click the Sprint Connection Manager icon in the system tray, and then click Disconnect to end the session.
- 7. Disconnect the USB cable from your phone and your PC.

# Note:

While your data connection is active, you will not be able to receive incoming calls; all incoming calls will be forwarded to your Sprint Voicemail. Placing an outgoing call during a data session terminates the data connection.

# **Sprint Vision FAQs**

# How will I know when my phone is ready for Sprint Vision services?

When your phone is ready, your user address will be displayed in the **Phone#/UserID** menu. Go to **Settings > Phone Info > Phone#/UserID**.

# How do I sign in for the first time?

You are automatically signed in to access Sprint Vision services when you turn on your phone.

# How do I know when my phone is connected to Sprint Vision services?

Your phone automatically connects when Sprint Vision services are used or an incoming message arrives. Your phone will also display the ♣ icon. (Connecting takes about 10−12 seconds.)

# Can I make calls and use Sprint Vision services at the same time?

You cannot use voice and Sprint Vision services simultaneously. If you receive a call while Sprint Vision services are active, the call will be forwarded to voicemail. You can place an outgoing call anytime, but it will interrupt any in-progress Sprint Vision session.

# When is my data connection active?

Your connection is active when data is being transferred. Outgoing calls are allowed; incoming calls go directly to voicemail. When active, the (sending) or (receiving) indicator flashes on your phone's display screen.

# When is my data connection dormant?

If no data is received for 10 seconds, the connection goes dormant. When the connection is dormant, voice calls are allowed. (The connection may become active again quickly.) If no data is received for an extended period of time, the connection will be terminated.

# Can I sign out of data services?

You can sign out without turning off your phone; however, you will not be able to browse the Web or use other Sprint Vision services. While signed out, you can still place or receive phone calls, check voicemail, and use other voice services. You may sign in again at any time. To sign out, go to Settings > Data > Disable Data in your phone's menu.

# **Sprint Voice Command**

# In This Section

- Getting Started With Sprint Voice Command (page 180)
- Creating Your Own Address Book (page 181)
- Making a Call With Sprint Voice Command (page 182)
- Accessing Information Using Sprint Voice Command (page 183)

With Sprint Voice Command, reaching your friends, family, and coworkers has never been easier—especially when you're on the go. You can even listen to Web-based information, such as news, weather, and sports. Your voice does it all with Sprint Voice Command.

This section outlines the Sprint Voice Command service.

# Getting Started With Sprint Voice Command

With Sprint Voice Command:

- You can store all your contacts' phone numbers, so you can simply say the name of the person you want to call.
- There's no need to punch in a lot of numbers, memorize voicemail passwords, or try to dial while you're driving.
- You can call anyone in your address book even if you don't remember their phone number.
- You don't need to worry about losing your contacts or address book. This advanced service is network-based, so if you switch or happen to lose your phone, you won't lose your contacts or address book.

# It's Easy to Get Started

There are two easy ways to sign up for Sprint Voice Command:

- Sign up when you purchase and activate your phone.
- ► Just dial ► to contact Sprint Customer Service and sign up.

There is a monthly charge for Sprint Voice Command.

# **Creating Your Own Address Book**

You can program up to 500 names into your personal address book, with each name having up to five phone numbers. That's 2500 phone numbers, and with the advanced technology of Sprint Voice Command, you can have instant access to all of them.

There are four ways to update your address book:

- On the Web. Go to <u>www.talk.sprintpcs.com</u> and sign on with your phone number and password to access a fully functional Web-based address book to create and update your contacts.
- Use an Existing Address Book. Automatically merge address books from desktop software applications with Sprint Sync<sup>5M</sup> Services for no additional charge. Simply click the "Click to synchronize" button within your Sprint Voice Command personal address book at www.talk.sprintpcs.com.
- Use Voice Recordings. Simply dial and say, "Add name." You will then be asked to say the name and number you want to add to your personal address book. Your address book can store up to 20 voice-recorded names at once.
- Call Sprint 411. If you don't have a computer or Internet access handy, you can have Sprint 411 look up phone numbers for you and automatically add them to your address book. Just dial And Say "Call operator" and we'll add two names and all the numbers associated with those names to your address book for our standard directory assistance charge.

# Making a Call With Sprint Voice Command

To make a call with Sprint Voice Command:

- 1. Press and you'll hear the "Ready" prompt.
- After the "Ready" prompt, simply say, in a natural voice, "Call" and the name of the person or the number you'd like to call. (For example, you can say, "Call Jane Smith at work," "Call John Baker on the mobile phone," "Call 555-1234," or "Call Bob Miller.")
- Your request will be repeated and you will be asked to verify. Say "Yes" to call the number or person. (The number will automatically be dialed.) Say "No" if you wish to cancel.

Tip:

Keep in mind that Sprint Voice Command recognizes not only your voice, but any voice, so that others can experience the same convenience if they use your phone.

For more helpful hints on Sprint Voice Command, including a list of recognized commands and an interactive tutorial, visit www.talk.sprintpcs.com.

# Accessing Information Using Sprint Voice Command

To access information using Sprint Voice Command:

- 1. Press shift X TALK .
- Say "Call the Web" and choose from a listing of information categories like news, weather, and sports.
  - -or-

Simply say "Call news room," "Call the weather," "Call Sports Central," etc.

# Section 4

# Safety and Warranty Information

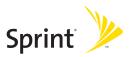

# **Important Safety Information**

# In This Section

- General Precautions (page 187)
- Maintaining Safe Use of and Access to Your Phone (page 188)
- Caring for the Battery (page 190)
- Radio Frequency (RF) Energy (page 191)
- Owner's Record (page 194)
- Phone Guide Proprietary Notice (page 194)

This phone guide contains important operational and safety information that will help you safely use your phone. Failure to read and follow the information provided in this phone guide may result in serious bodily injury, death, or property damage.

# **General Precautions**

There are several simple guidelines to operating your phone properly and maintaining safe, satisfactory service.

- To maximize performance, do not touch the bottom portion of your phone where the internal antenna is located while using the phone.
- Speak directly into the mouthpiece.
- Avoid exposing your phone and accessories to rain or liquid spills. If your phone does get wet, immediately turn the power off and remove the battery.
- Do not expose your phone to direct sunlight for extended periods of time (such as on the dashboard of a car).
- Although your phone is quite sturdy, it is a complex piece of equipment and can be broken. Avoid dropping, hitting, bending, or sitting on it.
- Any changes or modifications to your phone not expressly approved in this document could void your warranty for this equipment and void your authority to operate this equipment.

# Note:

For the best care of your phone, only Sprint-authorized personnel should service your phone and accessories. Failure to do so may be dangerous and void your warranty.

# Maintaining Safe Use of and Access to Your Phone

# Do Not Rely on Your Phone for Emergency Calls

Mobile phones operate using radio signals, which cannot guarantee connection in all conditions. Therefore you should never rely solely upon any mobile phone for essential communication (e.g., medical emergencies). Emergency calls may not be possible on all cellular networks or when certain network services or mobile phone features are in use. Check with your local service provider for details.

# Using Your Phone While Driving

Talking on your phone while driving (or operating the phone without a hands-free device) is prohibited in some jurisdictions. Laws vary as to specific restrictions. Remember that safety always comes first.

Tip:

Purchase an optional hands-free accessory at your local Sprint Store, or by calling Sprint at 1-800-974-2221 or by pressing #222 on your phone.

# Following Safety Guidelines

To operate your phone safely and efficiently, always follow any special regulations in a given area. Turn your phone off in areas where use is forbidden or when it may cause interference or danger.

# Using Your Phone Near Other Electronic Devices

Most modern electronic equipment is shielded from radio frequency (RF) signals. However, RF signals from wireless phones may affect inadequately shielded electronic equipment.

RF signals may affect improperly installed or inadequately shielded electronic operating systems or entertainment systems in motor vehicles. Check with the manufacturer or their representative to determine if these systems are adequately shielded from external RF signals. Also check with the manufacturer regarding any equipment that has been added to your vehicle.

Consult the manufacturer of any personal medical devices, such as pacemakers and hearing aids, to determine if they are adequately shielded from external RF signals.

Note:

Always turn off the phone in healthcare facilities, and request permission before using the phone near medical equipment.

# Turning Off Your Phone Before Flying

Turn off your phone before boarding any aircraft. To prevent possible interference with aircraft systems, the U.S. Federal Aviation Administration (FAA) regulations require you to have permission from a crew member to use your phone while the plane is on the ground. To prevent any risk of interference, FCC regulations prohibit using your phone while the plane is in the air.

# Turning Off Your Phone in Dangerous Areas

To avoid interfering with blasting operations, turn your phone off when in a blasting area or in other areas with signs indicating two-way radios should be turned off. Construction crews often use remote-control RF devices to set off explosives.

Turn your phone off when you're in any area that has a potentially explosive atmosphere. Although it's rare, your phone and accessories could generate sparks. Sparks can cause an explosion or fire, resulting in bodily injury or even death. These areas are often, but not always, clearly marked. They include:

- Fueling areas such as gas stations.
- Below deck on boats
- Fuel or chemical transfer or storage facilities.
- Areas where the air contains chemicals or particles such as grain, dust, or metal powders.
- Any other area where you would normally be advised to turn off your vehicle's engine.

# Note:

Never transport or store flammable gas, flammable liquids, or explosives in the compartment of your vehicle that contains your phone or accessories.

# Restricting Children's Access to Your Phone

Your phone is not a toy. Do not allow children to play with it as they could hurt themselves and others, damage the phone or make calls that increase your Sprint invoice.

# Caring for the Battery

# **Protecting Your Battery**

The guidelines listed below help you get the most out of your battery's performance.

- Recently there have been some public reports of wireless phone batteries overheating, catching fire or exploding. It appears that many, if not all, of these reports involve counterfeit or inexpensive, aftermarket-brand batteries with unknown or questionable manufacturing standards. Sprint is not aware of similar problems with Sprint phones resulting from the proper use of batteries and accessories approved by Sprint or the manufacturer of your phone. Use only Sprint-approved or manufacturer-approved batteries and accessories found at Sprint Stores or through your phone's manufacturer, or call 1-866-343-1114 to order. They're also available at <a href="www.sprint.com">www.sprint.com</a> click
   Accessories. Buying the right batteries and accessories is the best way to ensure they're genuine and safe.
- In order to avoid damage, charge the battery only in temperatures that range from 32° F to 113° F (0° C to 45° C).
- Don't use the battery charger in direct sunlight or in high humidity areas. such as the bathroom.
- Never dispose of the battery by incineration.
- Keep the metal contacts on top of the battery clean.
- Don't attempt to disassemble or short-circuit the battery.
- The battery may need recharging if it has not been used for a long period of time.
- It's best to replace the battery when it no longer provides acceptable
  performance. It can be recharged hundreds of times before it needs
  replacing.
- Don't store the battery in high temperature areas for long periods of time. It's best to follow these storage rules:

```
Less than one month:
-4° F to 140° F (-20° C to 60° C)
```

More than one month:

-4° F to 113° F (-20° C to 45° C)

# Disposal of Lithium Ion (Li-Ion) Batteries

Do not handle a damaged or leaking Li-lon battery as you can be burned.

For safe disposal options of your Li-Ion batteries, contact your nearest Sprint authorized service center.

**Special Note:** Be sure to dispose of your battery properly. In some areas, the disposal of batteries in household or business trash may be prohibited.

# Radio Frequency (RF) Energy

# **Understanding How Your Phone Operates**

Your phone is basically a radio transmitter and receiver. When it's turned on, it receives and transmits radio frequency (RF) signals. When you use your phone, the system handling your call controls the power level. This power can range from 0.006 watt to 0.2 watt in digital mode.

# **Knowing Radio Frequency Safety**

The design of your phone complies with updated NCRP standards described below.

In 1991–92, the Institute of Electrical and Electronics Engineers (IEEE) and the American National Standards Institute (ANSI) joined in updating ANSI's 1982 standard for safety levels with respect to human exposure to RF signals. More than 120 scientists, engineers and physicians from universities, government health agencies and industries developed this updated standard after reviewing the available body of research. In 1993, the Federal Communications Commission (FCC) adopted this updated standard in a regulation. In August 1996, the FCC adopted hybrid standard consisting of the existing ANSI/IEEE standard and the guidelines published by the National Council of Radiation Protection and Measurements (NCRP).

# **Body-Worn Operation**

To maintain compliance with FCC RF exposure guidelines, if you wear a handset on your body, use the Sprint supplied or approved carrying case, holster or other body-worn accessory. If you do not use a body-worn accessory, ensure the antenna is at least 2.4 centimeters from your body when transmitting. Use of non-Sprint-approved accessories may violate FCC RF exposure guidelines.

For more information about RF exposure, visit the FCC Web site at <a href="https://www.fcc.gov">www.fcc.gov</a>.

# Specific Absorption Rates (SAR) for Wireless Phones

The SAR is a value that corresponds to the relative amount of RF energy absorbed in the head of a user of a wireless handset.

The SAR value of a phone is the result of an extensive testing, measuring and calculation process. It does not represent how much RF the phone emits. All phone models are tested at their highest value in strict laboratory settings. But when in operation, the SAR of a phone can be substantially less than the level reported to the FCC. This is because of a variety of factors including its proximity to a base station antenna, phone design and other factors. What is important to remember is that each phone meets strict federal guidelines. Variations in SARs do not represent a variation in safety.

All phones must meet the federal standard, which incorporates a substantial margin of safety. As stated above, variations in SAR values between different model phones do not mean variations in safety. SAR values at or below the federal standard of 1.6 W/kg are considered safe for use by the public.

The highest reported SAR values of the S1 (SCP-2500) are:

Cellular CDMA mode (Part 22):

Head: 1.48 W/kg; Body-worn: 0.616 W/kg

PCS mode (Part 24):

Head: 1.46 W/kg; Body-worn: 0.367 W/kg

# **FCC Radio Frequency Emission**

 $This \, phone \, meets \, the \, FCC \, Radio \, Frequency \, Emission \, Guidelines.$ 

FCC ID number: AEZSCP-25H.

More information on the phone's SAR can be found from the following FCC Web site: http://www.fcc.gov/oet/fccid.

# **FCC Notice**

This device complies with Part 15 of the FCC Rules. Operation is subject to the following two conditions: (1) this device may not cause harmful interference, and (2) this device must accept any interference received, including interference that may cause undesired operation.

Changes or modifications not expressly approved by the party responsible for compliance could void the user's authority to operate the equipment.

Note:

This equipment has been tested and found to comply with the limits for a Class B digital device, pursuant to Part 15 of the FCC Rules.

These limits are designed to provide reasonable protection against harmful interference in a residential installation. This equipment generates, uses and can radiate radio frequency energy and, if not installed and used in accordance with the instructions, may cause harmful interference to radio communications.

However, there is no guarantee that interference will not occur in a particular installation.

If this equipment does cause harmful interference to radio or television reception, which can be determined by turning the equipment off and on, the user is encouraged to try to correct the interference by one or more of the following measures:

- Reorient the direction of the internal antenna.
- Increase the separation between the equipment and receiver.
- Connect the equipment into an outlet on a circuit different from that to which the receiver is connected.
- Consult the dealer or an experienced radio/TV technician for help.

# **Owner's Record**

The model number, regulatory number, and serial number are located on a nameplate inside the battery compartment. Record the serial number in the space provided below. This will be helpful if you need to contact us about your phone in the future.

Model: Sprint Vision® Phone S1 by SANYO®

Serial No.:

# **Phone Guide Proprietary Notice**

CDMA Technology is licensed by QUALCOMM Incorporated under one or more of the following patents:

4,901,307 5,109,390 5,267,262 5,416,797

5,506,865 5,544,196 5,657,420 5,101,501

5,267,261 5,414,796 5,504,773 5,535,239

5,600,754 5,778,338 5,228,054 5,337,338

5,710,784 5,056,109 5,568,483 5,659,569

5,490,165 5,511,073

T9 Text Input is licensed by Tegic Communications and is covered by U.S. Pat. 5,818,437, U.S. Pat. 5,953,541, U.S. Pat. 6,011,554 and other patents pending.

Phone Guide template version 6A-VI 3 (May 2006)

# Manufacturer's Warranty

# In This Section

Manufacturer's Warranty (page 196)

Your phone has been designed to provide you with reliable, worry-free service. If for any reason you have a problem with your equipment, please refer to the manufacturer's warranty in this section.

For information regarding the terms and conditions of service for your phone, please visit <a href="www.sprint.com">www.sprint.com</a> or call Sprint Customer Service at **1-800-SPRINT1** (1-800-777-4681).

# Note:

In addition to the warranty provided by your phone's manufacturer, which is detailed on the following pages, Sprint offers a number of optional plans to cover your equipment for non-warranty claims. Sprint Total Equipment Protection provides the combined coverage of the Sprint Equipment Replacement Program and the Sprint Equipment Service and Repair Program, both of which are available separately. Each of these programs may be signed up for within 30 days of activating your phone. For more details, please visit your nearest Sprint Store or call Sprint at 1-800-584-3666.

# Manufacturer's Warranty

# Manufacturer's Limited Warranty

**SANYO FISHER COMPANY** ("SANYO") offers you, the original purchaser who has purchased the enclosed subscriber unit ("Product") only from an authorized dealer in the United States, a limited warranty that the Product, including accessories in the Product's package, will be free from defects in material or workmanship as follows:

**A. ONE (1) YEAR LIMITED WARRANTY:** For a period of one (1) year from the date of original purchase, SANYO will, at its option, either repair or replace a defective Product (with new or rebuilt parts/replacements).

B. LIMITED WARRANTY ON REPAIRED/REPLACED PRODUCTS: For a period equal to the remainder of the limited warranty period on the original Product or, on warranty repairs which have been effected on Products for 90 days after the date of its repair or replacement, whichever is longer, SANYO will repair or replace (with new or rebuilt parts/replacements) defective parts or Products used in the repair or replacement of the original Product under the Limited Warranty on it.

Proof that the Product is within the warranty period in the form of a bill of sale or warranty repair document that includes the date of purchase, Product serial number and the authorized dealer's name and address, must be presented to obtain warranty service. This limited warranty is not transferable to any third party, including but not limited to any subsequent purchaser or owner of the Product. Transfer or resale of a Product will automatically terminate warranty coverage with respect to it.

This limited warranty covers batteries only if battery capacity falls below 80% of rated capacity or the battery leaks. Also this limited warranty does not cover any battery if (i) the battery has been charged by a battery charger not specified or approved by SANYO for charging the battery, (ii) any of the seals on the battery are broken or show evidence of tampering, or (iii) the battery has been used in equipment other than the SANYO phone for which it is specified.

This limited warranty does not cover and is void with respect to the following: (i) Products which have been improperly installed, repaired, maintained or modified (including the antenna); (ii) Products which have been subjected to misuse (including Products used in conjunction with hardware electrically or mechanically incompatible or Products used with software, accessories, goods or ancillary or peripheral equipment not supplied or expressly authorized by SANYO for use), abuse, accident, physical damage, abnormal use or operation, improper handling or storage, neglect, exposure to fire, water or excessive moisture or dampness or extreme changes in climate or temperature, (iii) Products operated outside published maximum ratings; (iv) cosmetic damage; (v) Products on which warranty stickers or Product serial numbers have been removed, altered, or rendered illegible; (vi) customer instruction; (vii) cost of installation, set up, removal or reinstallation; (viii) signal reception problems (unless caused by defect in material or workmanship); (ix) damage the result of fire, flood. acts of God or other acts which are not the fault of SANYO and which the Product is not specified to tolerate, including damage caused by mishandling and blown fuses; (x) consumables (such as memory cards, fuses, etc.); or (xi) any Products which have been opened, repaired, modified or altered by anyone other than SANYO or a SANYO authorized service center.

This warranty is valid only in the United States.

REPAIR OR REPLACEMENT, AS HEREINABOVE PROVIDED, IS YOUR SOLE AND EXCLUSIVE REMEDY FOR BREACH OF THE LIMITED WARRANTY. SANYO SHALL HAVE NO LIABILITY FOR ANY INCIDENTAL OR CONSEQUENTIAL DAMAGES, INCLUDING, BUT NOT LIMITED TO LOSS OF PROFITS, LOST SALES, LOSS OF DATA, LOSS OF USE OF THE PRODUCT, OR ANTICIPATED PROFITS ARISING OUT OF USE OR INABILITY TO USE ANY PRODUCT (FOR EXAMPLE, WASTED AIRTIME CHARGES DUE TO THE MALFUNCTION OF A PRODUCT). THIS WARRANTY DOES NOT COVER PRODUCTS SOLD "AS IS" OR "WITH ALL FAULTS". SANYO MAKES NO OTHER EXPRESS WARRANTY WITH RESPECT TO THE PRODUCTS. THE DURATION OF IMPLIED WARRANTIES, INCLUDING IMPLIED WARRANTIES OF MERCHANTABILITY AND FITNESS FOR A PARTICULAR PURPOSE IS LIMITED TO THE DURATION OF THIS EXPRESS WARRANTY.

Some States do not allow the exclusion or limitation of incidental or consequential damages, or allow limitations on how long an implied warranty lasts, so the above limitations or exclusions may not apply to you.

This limited warranty gives you specific legal rights, and you may have other rights which vary from State to State.

To obtain warranty service, contact

**SANYO Fisher Company** 

Attention: Customer Services for Wireless Products

Phone: 866-SANYOWC (866-726-9692)
Web: http://www.sanyowireless.com

This product contains NetFront Browser of ACCESS CO., LTD. ACCESS and NetFront are trademarks or registered trademarks of ACCESS CO., LTD. in Japan and other countries. This software is based in part on the work of the Independent JPEG Group.

Copyright © 2007 InnoPath Software. All rights reserved.

The Bluetooth wordmark and logos are owned by the Bluetooth SIG, Inc. and any use of such marks by SANYO is under license. Other trademarks and trade names are those of their respective owners.

 $@\,2007\,Sprint\,Nextel.\,All\,rights\,reserved.\,SPRINT\,and\,other\,trade marks\,are\,trade marks\,of\,Sprint\,Nextel.\,SANYO\,is\,aregistered\,trade mark\,of\,SANYO\,Electric\,Co., Ltd.$ 

# Index Caller ID 151 Clock Display 56 Contacts 94 Adding an Entry 95 Abbreviated Dialing 70 Editing an Entry 98 Airplane Mode 64 Erasing 100 Alarm Clock 112 Finding Entries 97 Answering Calls 30 Secret Entries 102 Auto Key Guard 71 Speed Dial Numbers 100 Contrast 54 Backlight 52 Battery 22-24 Data Guard 88 Capacity 22 Dialing Options 29 Charging 24 Display Language 67 Installing 23 Display Screen 16 Bluetooth 125 Display Settings 52 Browser Menu 170 **Entering Text 40** Calculator 114 Alphabet Mode 44 Calendar 107 **Emoticons 40** Call Alarm 110 Numbers 40 Call Forwarding 152

Call Guard 87

Call History 89

Erasing 93

Making a Call 92 Prepending a Phone Number 93

Saving a Phone Number 92

Call Waiting 151

T9 Text Input 41

H
Headset Mode 71

Symbols 40

Icon Definitions 16, 116

Preset Messages 60,147

Selecting Mode 40

| K                     | Phone Settings         |
|-----------------------|------------------------|
| Key Functions 13      | Airplane Mode 64       |
| Key Press Echo 49     | Auto-Answer Mode 68    |
|                       | Display Settings 52    |
| L                     | Key Shortcuts 67,69    |
| Location Settings 58  | Location Settings 58   |
| Lock Code 74          | Messaging Settings 59  |
| Locking Your Phone 73 | Sound Settings 46      |
| M                     | Time (Current Time) 69 |
| Making Calls 27       | TTY Use 65             |
| Menu iv               |                        |
| Menu Style 55         | R                      |

Resetting Your Phone 79 Ringer Types 46 Restricting Calls 75 Roaming 83 Setting Roam Mode 86

Safety Information 186 Screen Call 122 Security 72 Security Menu 73 Silence All 51 Sleep Mode 56 SMS Text Messaging 145 SMS Voice Messaging 148 Speed Dialing 39, 100

Net Guard 157

Erasing 77

My Content

Messaging Settings 59

Missed Call Notification 32

Accessing Menus 166

Phone (Illus.) 13 Phone Number Displaying 26 Finding 37 Saving 36 With Pauses 37

| Sprint Mail 161          |
|--------------------------|
| Sprint Service           |
| Account Passwords 6      |
| Dialing Sprint           |
| Services 103             |
| Operator Services 9      |
| Setting Up 5             |
| Sprint 411 8             |
| Sprint Vision            |
| Applications 154         |
| Bookmarks 172            |
| Chat 165                 |
| Downloading Content 166  |
| FAQs 177                 |
| Home Page 156            |
| Launching 156            |
| Messaging 161            |
| Modem 175                |
| My Content Manager 168   |
| Navigating the Web 159   |
| Net Guard 157            |
| User Name 155            |
| Sprint Voice Command 179 |
| Address Book 181         |
| Makinga Call 182         |
| Stopwatch 113            |
|                          |

| T T9 Text Input 41 Text Greeting 52 Three-Way Call 150 TTY Use 65 Turning Your Phone On and Off 21 |
|----------------------------------------------------------------------------------------------------|
| U<br>Unlocking Your Phone 4, 74<br>Updating Your Phone 114                                         |
| V<br>Voice Memos 120<br>Voice Services 117<br>Voice-Activated Dialing 118<br>Voicemail             |

Voice Services 117
Voice-Activated Dialing 118
Voicemail
Menu Key 144
Notification 138
Options 140
Retrieving 139
Setting Up 5, 137
While Roaming 85
Volume Settings 49

# w

Warranty 196 Web 170 Wireless Backup 104 World Clock 115

# Notes